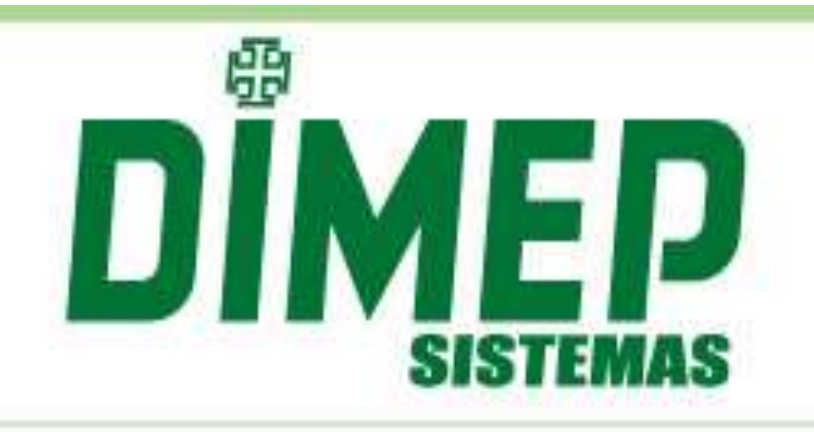

MANUAL Kairos Mobile

Revisão: 01 Data: 23/03/2018

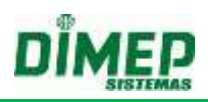

## **INDICE**

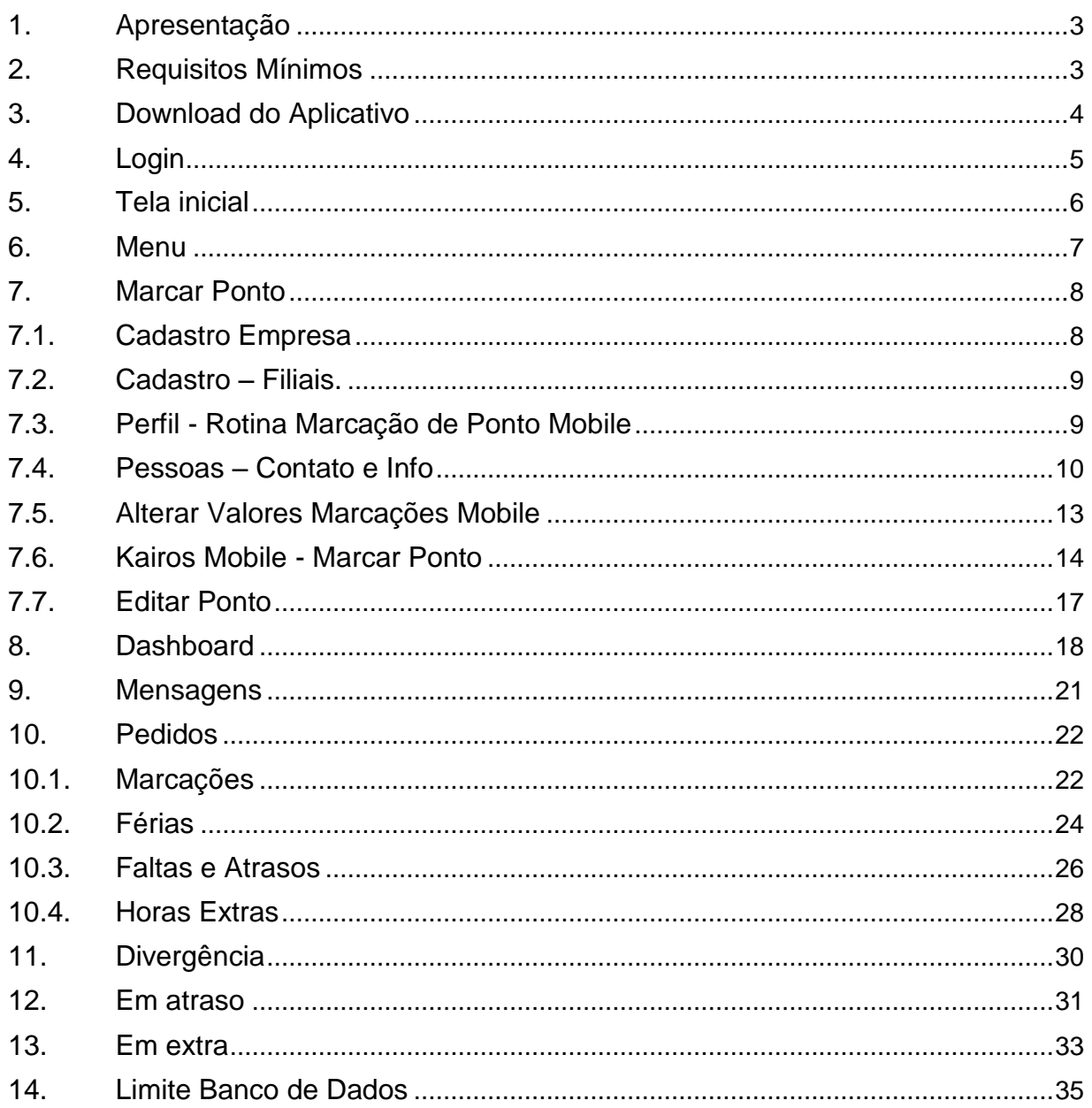

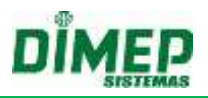

## <span id="page-2-0"></span>**1. Apresentação**

O software **Kairos Mobile** é o primeiro aplicativo para celular lançado pela Dimep. Integrado ao Kairos WEB, suas informações são devidamente protegidas e podem ser acessadas de qualquer lugar.

Com uma interface simples e intuitiva, o **Kairos Mobile** proporciona aos usuários, possibilidades de gerenciar e controlar de qualquer lugar os seus colaboradores.

Com o **Kairos Mobile** é possível identificar quais os colaboradores estão atrasados, que realizaram hora extra ou que ultrapassaram a carga horária do dia.

Os Gestores podem realizar aprovações online dos pedidos de hora extra, pedidos de justificativas, pedido de férias, esquecimento de marcação de ponto, além de poder contatar o colaborador diretamente pelo aplicativo.

Também é possível acessar o detalhe do atraso ou da hora extra e entrar em contato com o funcionário por e-mail ou por telefone.

## <span id="page-2-1"></span>**2. Requisitos Mínimos**

Android 4.0.3 e superior

## <span id="page-3-0"></span>**3. Download do Aplicativo**

Para fazer o download do aplicativo:

- Acesse Google Play Store;
- Digite "Dimep Kairos";
- Tecle em **Pesquisar**;
- Após a instalação, abra o aplicativo.

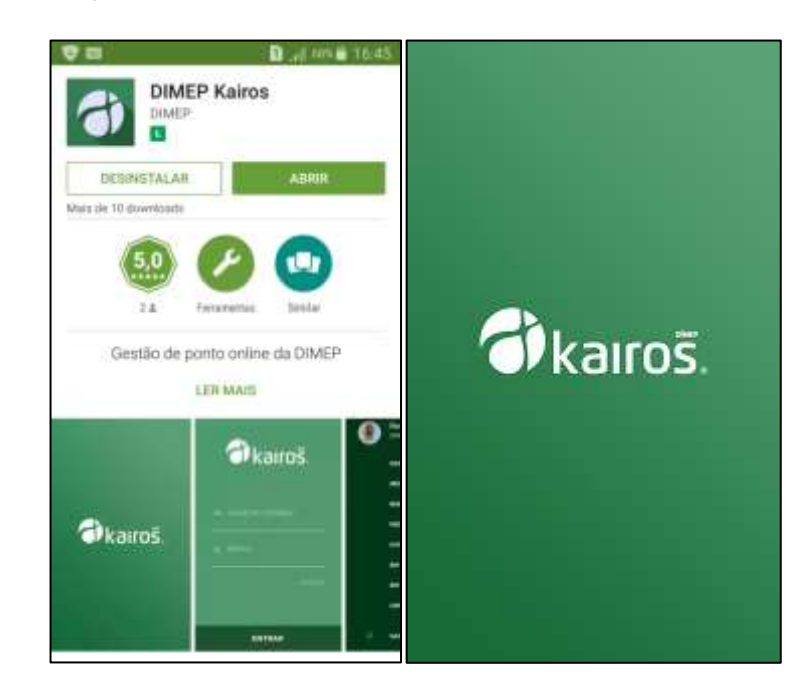

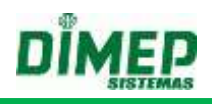

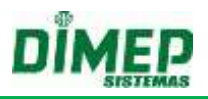

# <span id="page-4-0"></span>**4. Login**

Para acessar sua conta, insira **login** e **senha**, que são os mesmo utilizados no site:

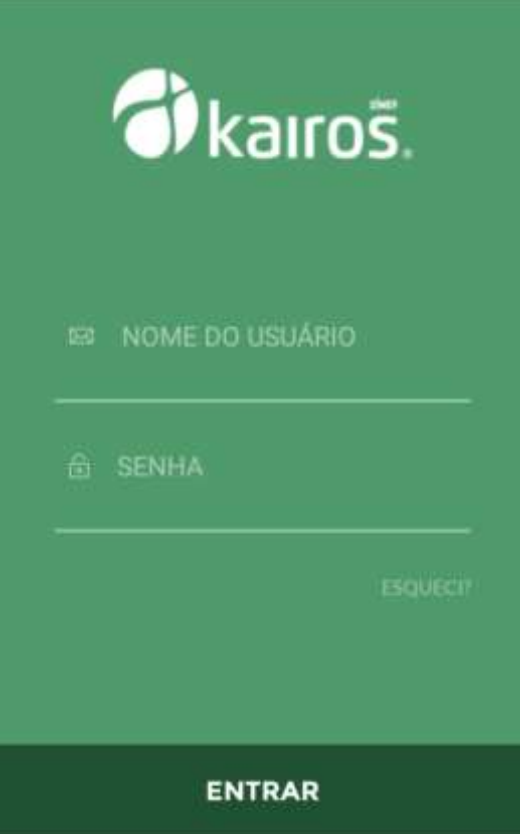

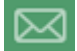

 $\boxed{ \fbox{\small \[\boxtimes\]} }$  - informe o login do Kairos.

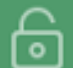

- digite a senha de acesso ao Kairos.

Toque no botão **Entrar**.

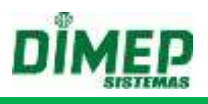

## <span id="page-5-0"></span>**5. Tela inicial**

Após o login será exibia da tela abaixo:

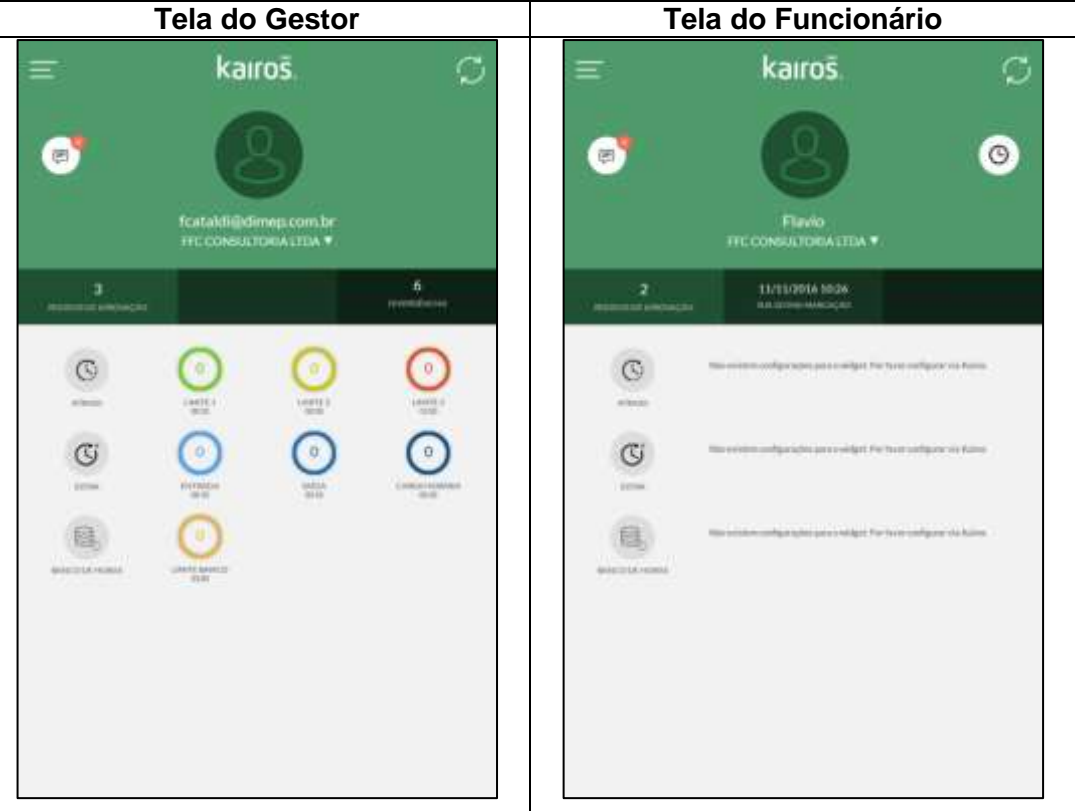

Ao tocar sobre o alerta o Kairos Mobile exibe as pessoas e o respectivo horário que registram o ponto no dia, conforme a imagem acima.

Ao tocar este link, será atualizada a tela.

Ao tocar este link, será exibida a tela para o registro de ponto do funcionário. Somente usuários com perfil que tenham permissão em Marcação de Ponto Mobile.

Ao tocar este link, será exibia a tela de mensagens que o usuário recebeu.

Permite enviar um e-mail para o funcionário, utilizando o e-mail inserido no cadastro do funcionário.

Permite realizar uma ligação para o funcionário, utilizando o número inserido no cadastro do funcionário.

- Ícone para o Menu.

## <span id="page-6-0"></span>**6. Menu**

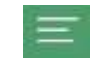

Ao tocar no Menu, será exibida a imagem abaixo com as opções disponíveis no Kairos Mobile:

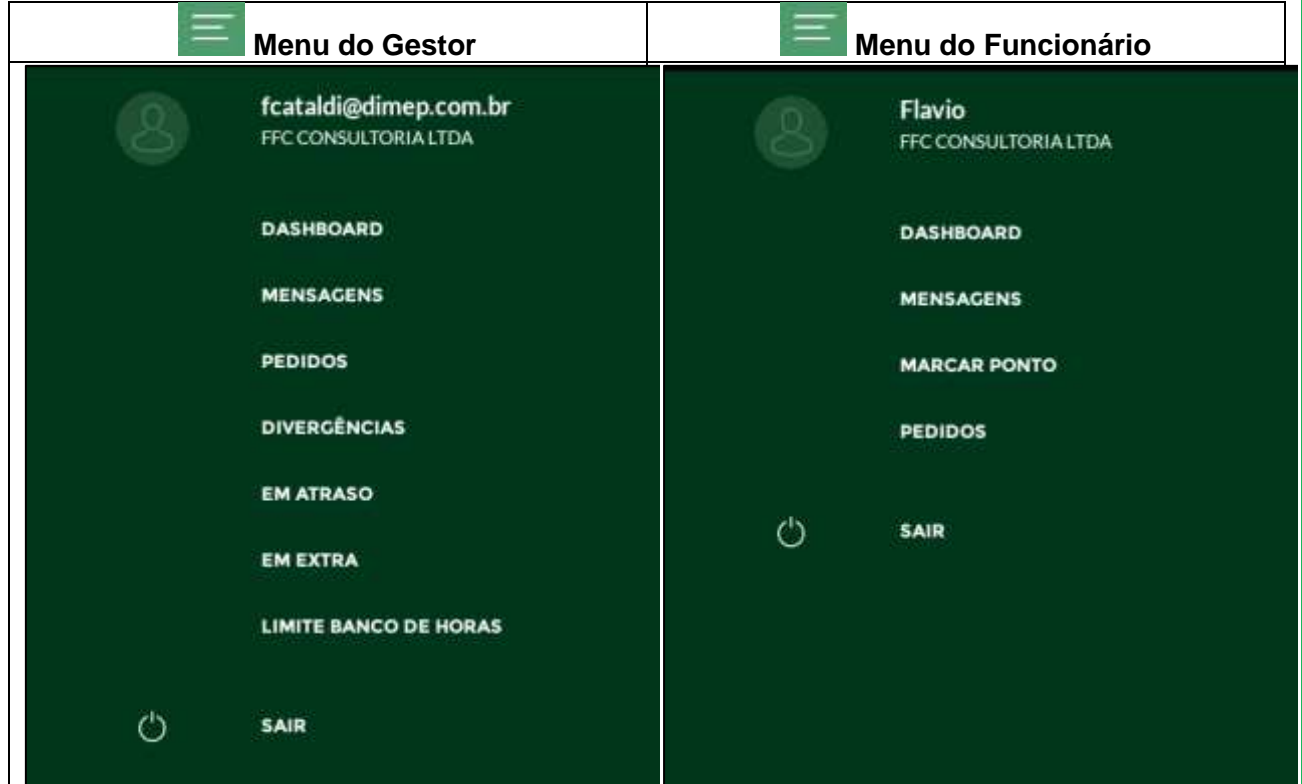

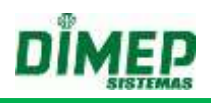

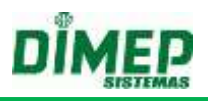

## <span id="page-7-0"></span>**7. Marcar Ponto**

Para a utilização dos recursos disponíveis no aplicativo são necessárias algumas configurações através do site.

### <span id="page-7-1"></span>**7.1. Cadastro Empresa**

No site Kairos foi adicionada na rotina "**Empresas**", o novo campo "**Localização**". Digite o endereço em que está localizada a empresa na qual o funcionário realiza o registro de ponto.

**OBS: o campo obrigatório, caso a empresa deseje controlar a distância máxima do raio entre a empresa e o local onde o funcionário pode realizar o registro de ponto, utilizando coordenadas GPS.**

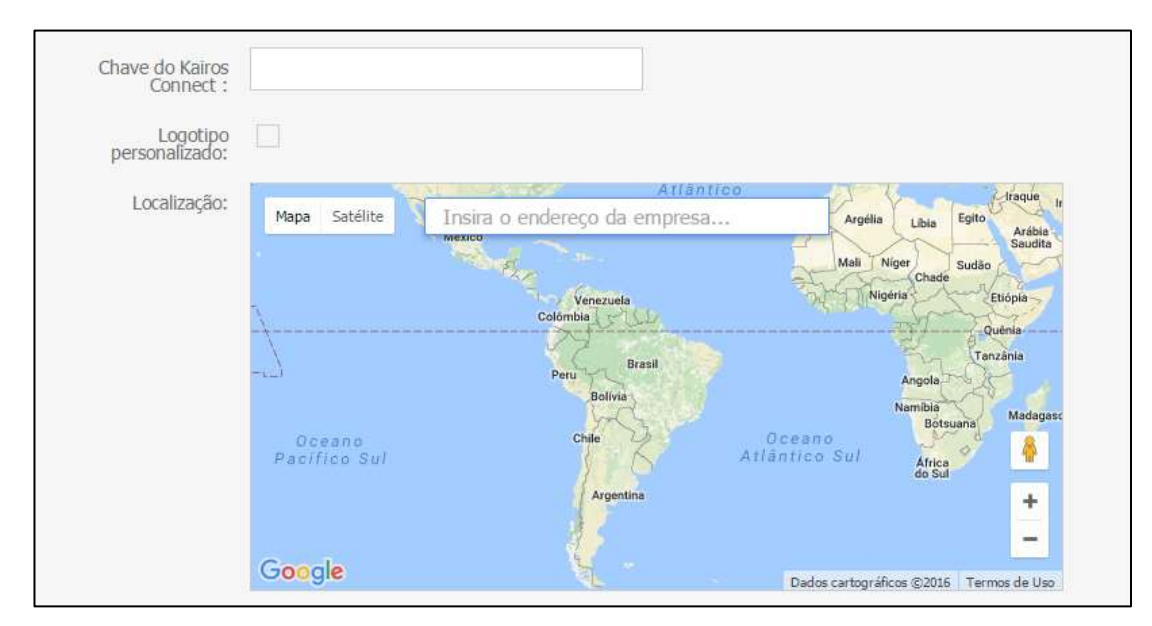

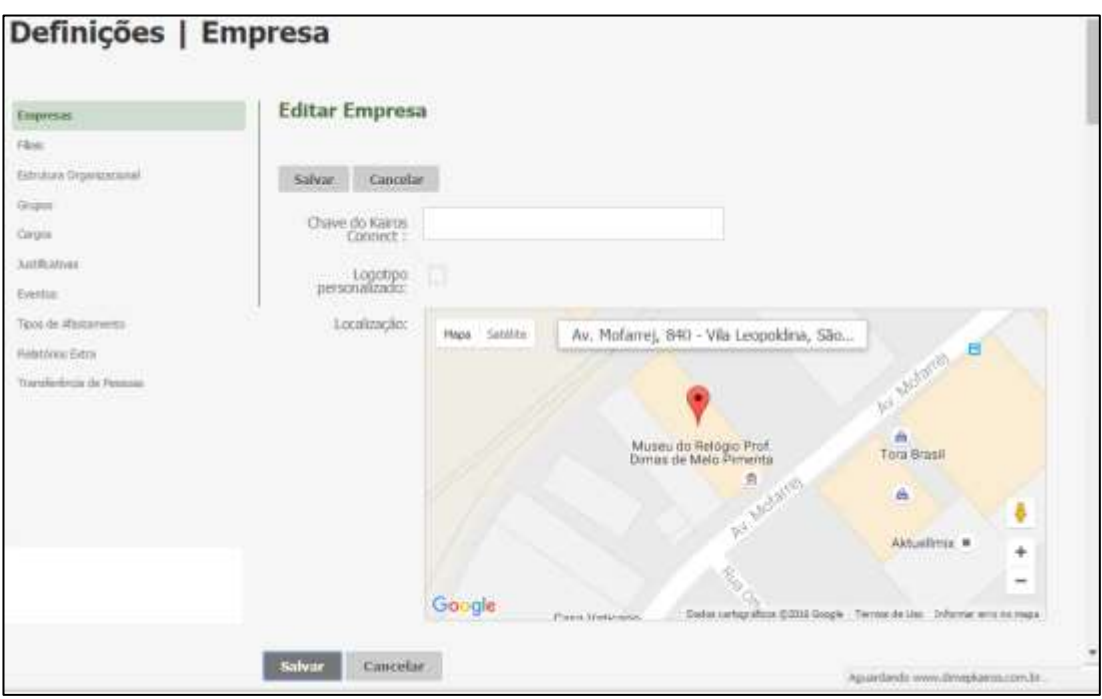

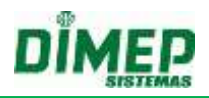

#### <span id="page-8-0"></span>**7.2. Cadastro – Filiais.**

Foi adicionado à rotina "**Filiais**", o novo campo "**Localização**". Digite o endereço em que está localizada a empresa na qual o funcionário realiza o registro de ponto. **OBS: o campo é obrigatório caso a empresa deseje controlar a distância máxima do raio entre a empresa e o local onde o funcionário pode realizar o registro de ponto, utilizando coordenadas GPS.**

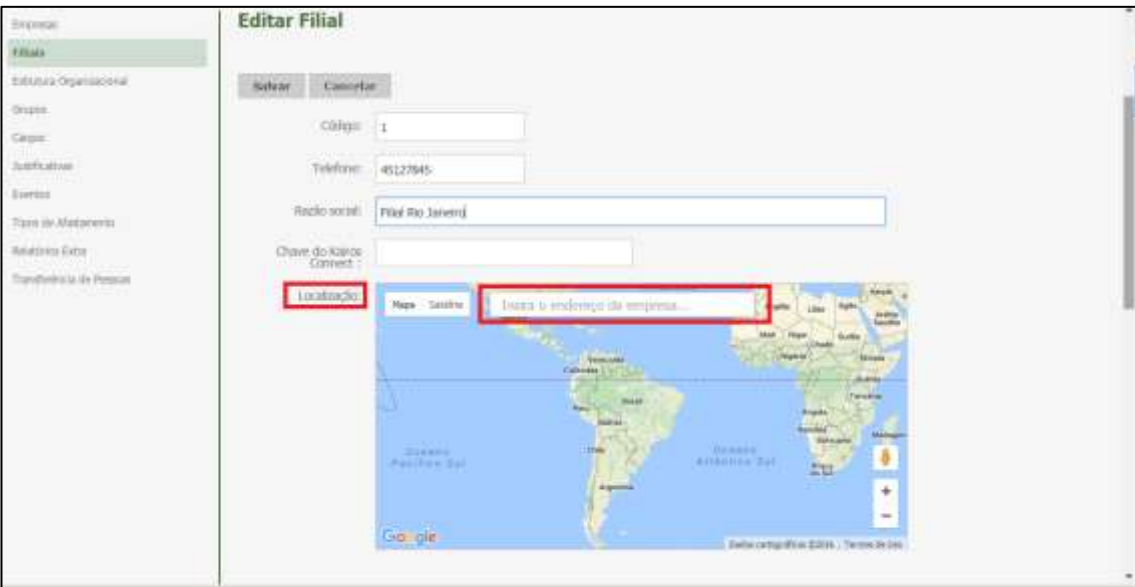

### <span id="page-8-1"></span>**7.3. Perfil - Rotina Marcação de Ponto Mobile**

Foi incluído na rotina "**Perfil**", uma nova função "**Marcação de Ponto Mobile**", em que o sistema possibilita ao funcionário com esta permissão realizar o registro de ponto via seu Smartphone, no aplicativo Kairos Mobile.

Também foi adicionada a nova função "**Pedidos Mobile**" que possibilita ao usuário realizar os pedidos de marcações esquecidas, justificar faltas e atrasos, solicitar férias e horas extras para futura aprovação do seu gestor.

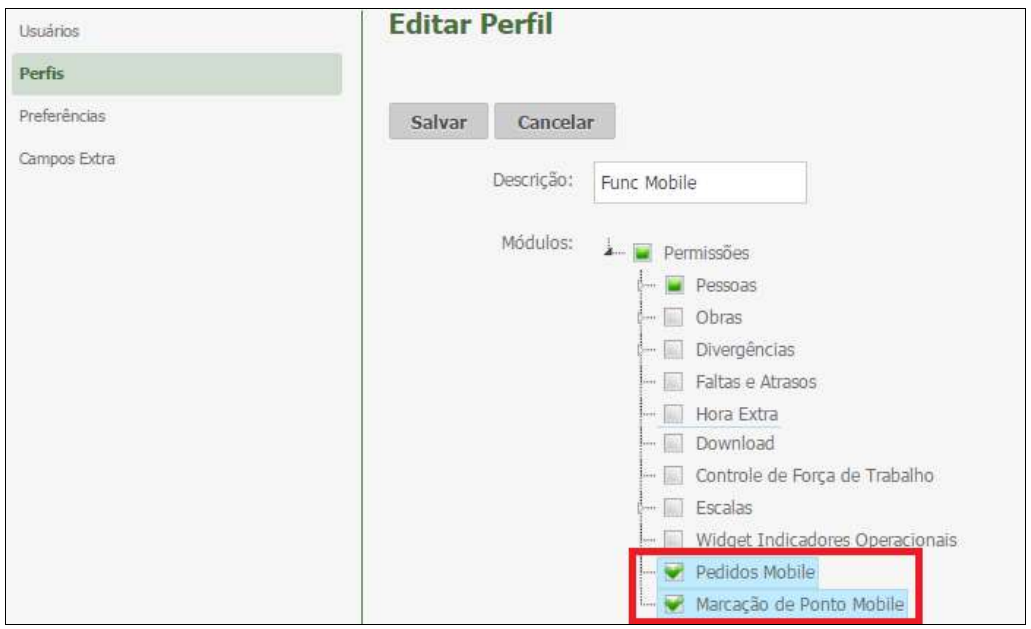

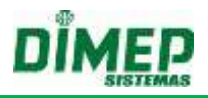

### <span id="page-9-0"></span>**7.4. Pessoas – Contato e Info**

Foi incluído à rotina "**Pessoas**" um novo menu "**Marcação de Ponto Mobile**", no qual o sistema habilita 3 abas, sendo elas **Chaves Mobile**, **GPS e Marcações Mobile.**

## **A) Chave Mobile**

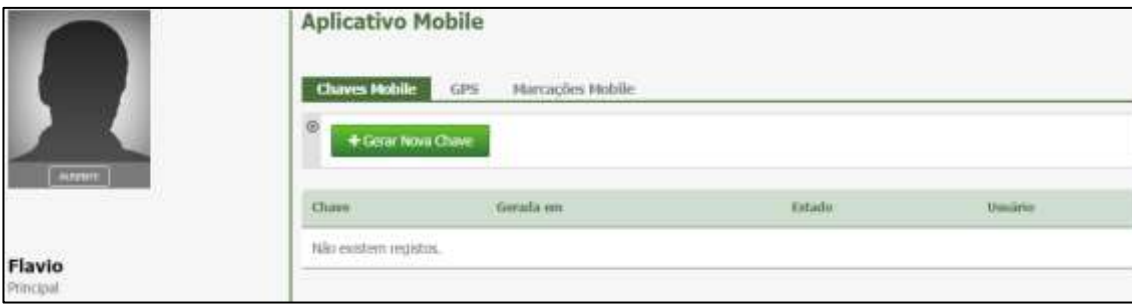

**Gerar Nova Chave –** o usuário com perfil gestor ou administrador deve gerar a chave clicando no botão **"Gerar Nova Chave".** Surge a tela abaixo:

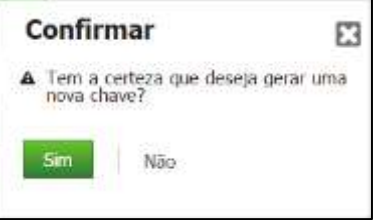

Clique no botão **"Sim".**

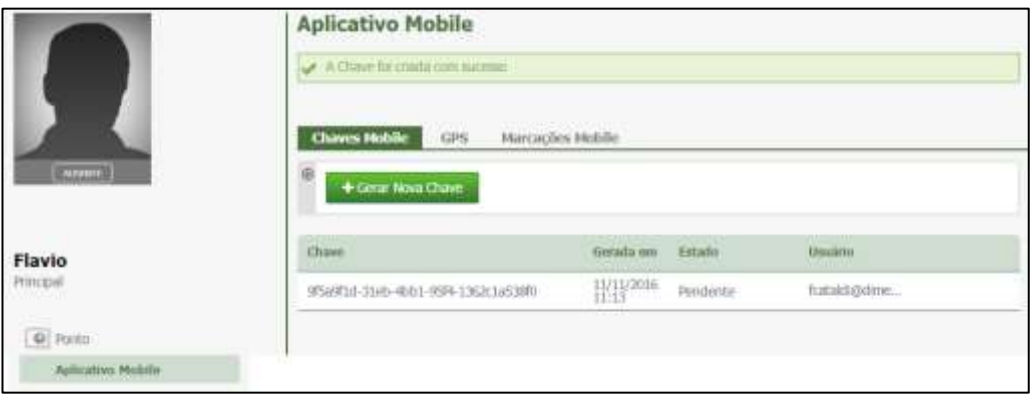

Será exibida a chave gerada e enviado um e-mail com a chave para o funcionário.

**OBS: cada funcionário tem sua respectiva chave para ser inserida no Kairos Mobile, para sincronizar o aplicativo com o servidor permitindo o uso do registro de ponto via smartphone.**

**Chave –** Número da chave gerada pelo sistema.

**Gerada em –** data em que a chave foi gerada pelo gestor ou administrador

**Estado –** existem dois estados possíveis, sendo eles:

**Pendente –** a chave ainda não foi inserida no Kairos Mobile e sincronizada com o Kairos.

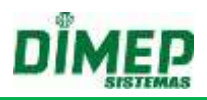

**Ativa –** exibe a data e hora em que foi sincronizada com o Kairos, permitindo o registro de ponto.

**Usuário –** login do usuário gestor ou administrador que gerou a chave para este funcionário.

### **B) GPS**

Na aba *GPS* o gestor definirá se deseja controlar a distância do Raio entre a localização da empresa ou filial e a localização da pessoa para permitir ou não o registro de ponto.

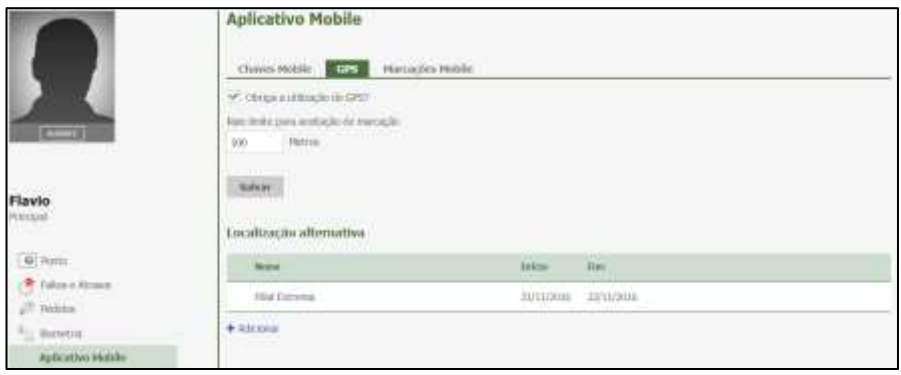

#### **Obriga a utilização do GPS?**

**Ativada –** o funcionário somente consegue realizar o registro de ponto se sua localização atual estiver dentro do raio limite para aceitação da marcação.

**OBS: Será utilizada a localização atual do seu smartphone para verificar o raio. Desmarcada –** o funcionário pode realizar o registro de ponto em qualquer localização que não será verificado o raio limite para aceitação da marcação.

**Raio Limite para aceitação de marcação –** digite a quantidade de metros entre a localização da empresa e o ponto em que se encontra o funcionário para ser validado no momento do registro de ponto.

**Localização Alternativa –** o gestor ou administrador pode informar que durante um período de tempo a localização da empresa, será uma filial ou um cliente, em que será considerado o endereço desta localização alternativa e não o da empresa para verificar o raio limite para aceitar a marcação.

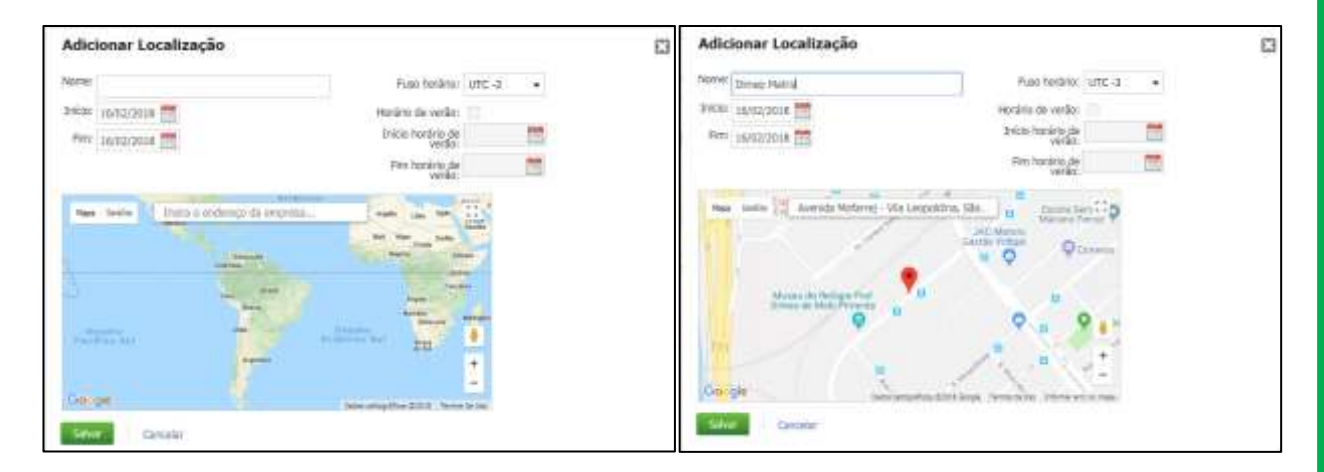

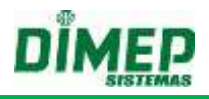

**Nome:** Informe o nome da localização.

**Início:** Informe a data do início do período em que o registro de ponto do funcionário será realizado nesta localização.

**Fim:** Informe a data do fim do período em que o registro de ponto do funcionário será realizado nesta localização.

**Fuso horário:** Selecione o fuso horário desta localização.

**Horário de verão:** Selecione esta opção caso haja horário de verão nesta localização. **Início horário de verão:** Informe a data de início do horário de verão.

**Fim horário de verão:** Informe a data de fim do horário de verão.

Clique no botão **Salvar**.

## **C) Marcações Mobile**

Na aba **Marcações Mobile,** serão exibidas as marcações que foram realizadas via aplicativo Kairos Mobile, em que em todos os registros realizados são armazenadas sua localização.

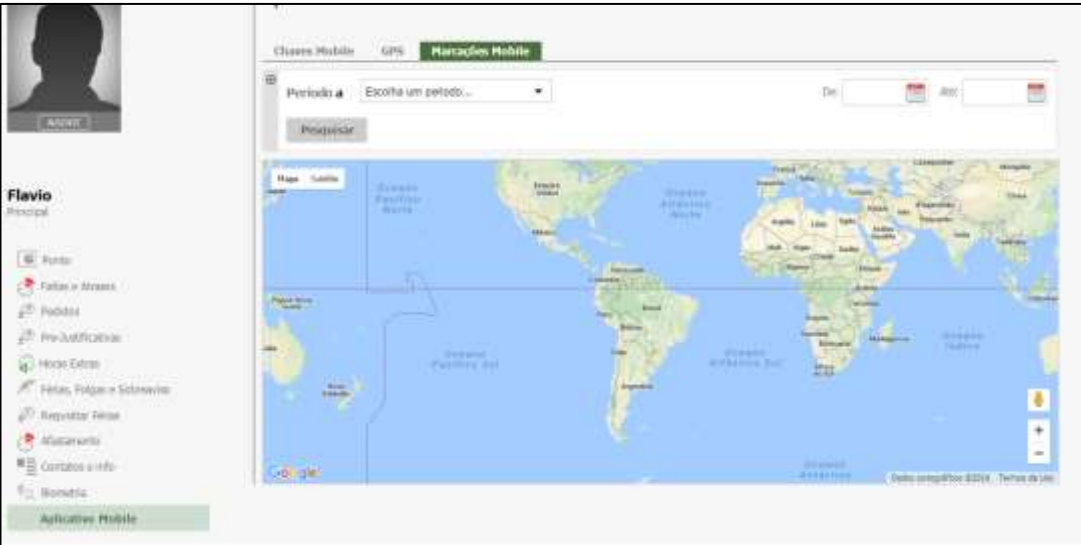

Selecione o período desejado. Clique no botão **Pesquisar**.

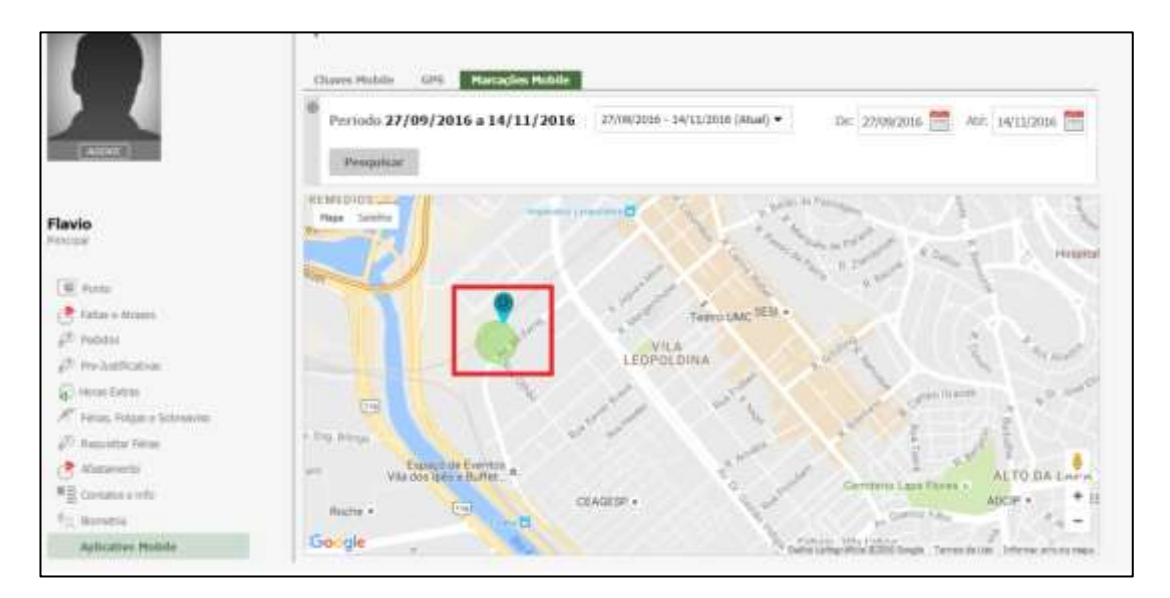

Suporte / Assistência Técnica: +55 (011) 3646-4000 Revisão: 01 Página: 12/36

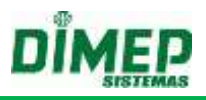

### <span id="page-12-0"></span>**7.5. Alterar Valores Marcações Mobile**

Recurso no menu "**Mais**" em **Pessoas**, para permitir alterar a distância do raio entre a localização da empresa e a posição atual da pessoa, em lote, ou seja, para vários funcionários de uma única vez.

Selecione as pessoas desejadas.

Clique no botão **Mais – Alterar Valores Marcações Mobile**

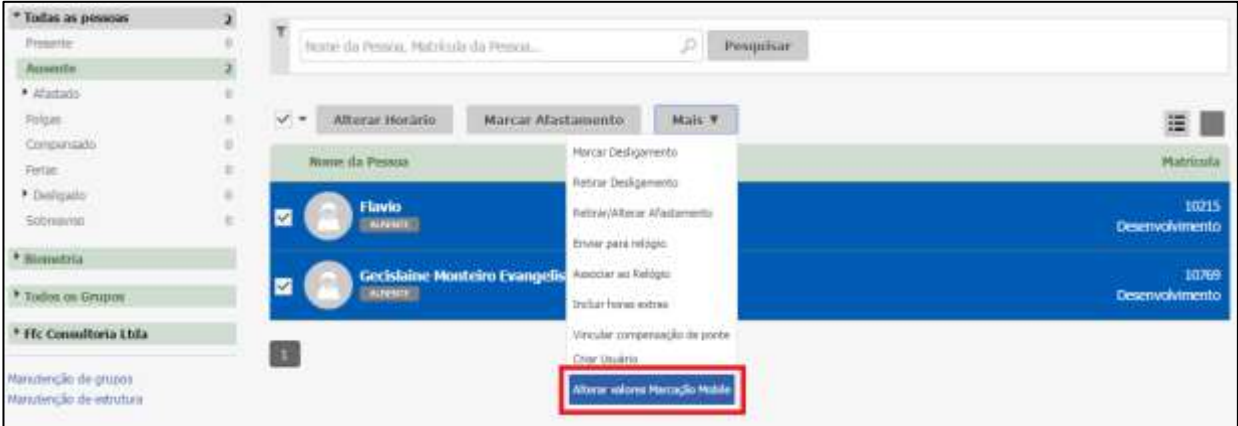

#### Surge a tela abaixo:

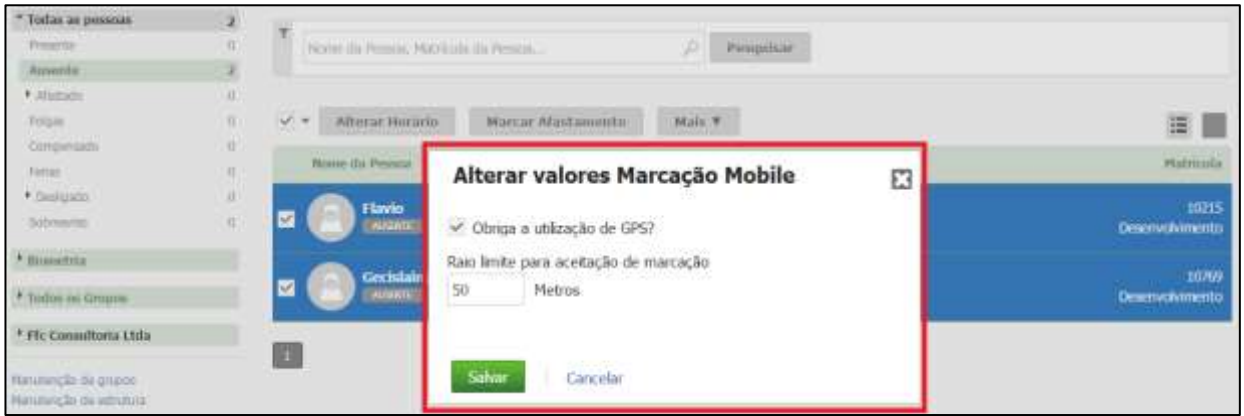

#### **Obriga a utilização do GPS?**

**Ativada –** o funcionário somente consegue realizar o registro de ponto se sua localização atual estiver dentro do raio limite para aceitação da marcação.

**OBS: Será utilizada a localização atual do seu smartphone para verificar o** 

**raio.**

**Desmarcada –** o funcionário pode realizar o registro de ponto em qualquer localização que não será verificado o raio limite para aceitação da marcação.

**Raio Limite para aceitação de marcação –** digite a quantidade de metros entre a localização da empresa e o ponto em que se encontra o funcionário para ser validado no momento do registro de ponto.

Clique no botão **Salvar.**

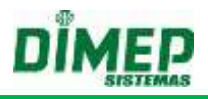

#### <span id="page-13-0"></span>**7.6. Kairos Mobile - Marcar Ponto**

O recurso **"Marcar Ponto"** possibilita o registro de ponto pelos funcionários através de seu smartphone utilizando coordenadas GPS que permitem ou não a marcação, e ainda, associa as marcações realizadas com as coordenadas GPS.

Para que o funcionário consiga realizar o registro de ponto, o gestor deve habilitar o recurso no cadastro do funcionário, que posteriormente receberá um e-mail com a senha para habilitar o registro.

Para a liberação do recurso, o gestor ou administrador do Kairos deve:

- 1) Contratar o Módulo Extra "**Marcação de Ponto Mobile**";
- 2) Cadastrar a Localização da empresa no cadastro de Empresas ou Filial;
- 3) Criar um perfil de acesso para os funcionários com a permissão **Marcação de Ponto Mobile**
- 4) Gerar a senha no cadastro do funcionário, para poder emparelhar (sincronizar) o Kairos Mobile no smartphone com Kairos.

É possível acessar a Marcação Ponto Mobile de duas maneiras:

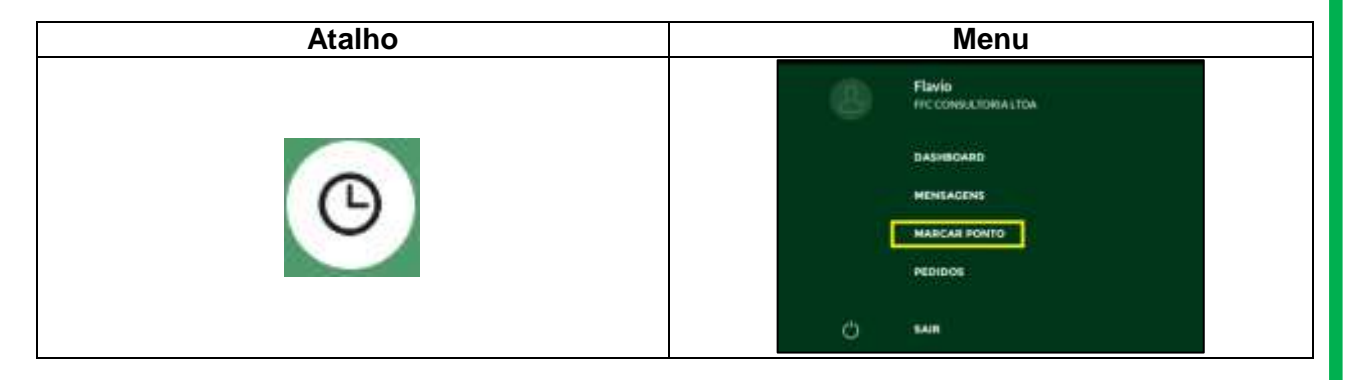

Ao tocar no atalho ou no menu na opção Marcar Ponto, exibe a tela abaixo:

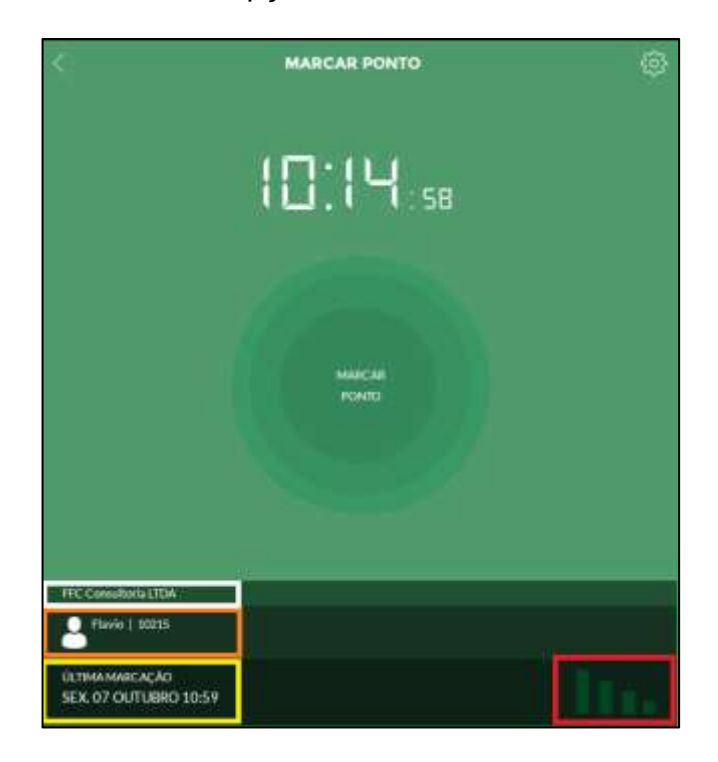

Suporte / Assistência Técnica: +55 (011) 3646-4000 Revisão: 01 Página: 14/36

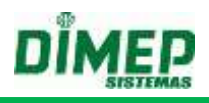

- exibe o nome da empresa que o usuário está vinculado.

- exibe o nome do funcionário que está logado e sua matrícula.

- exibe a data e hora da ultima marcação realizada pelo funcionário.

- exibe se o Kairos Mobile está conectado ao WebService do Kairos.

**-** toque no botão configurações para ter acesso, a tela para inserir a chave gerada no cadastro do funcionário e recebida pelo mesmo por e-mail. Surge a tela abaixo:

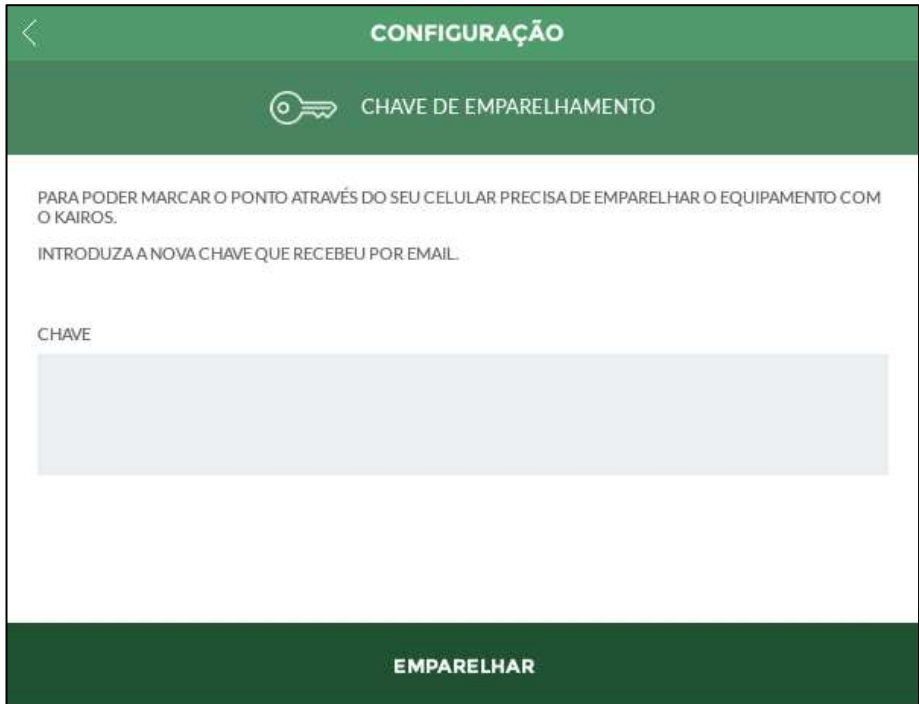

Tecle a chave. Toque na opção **"EMPARELHAR".**

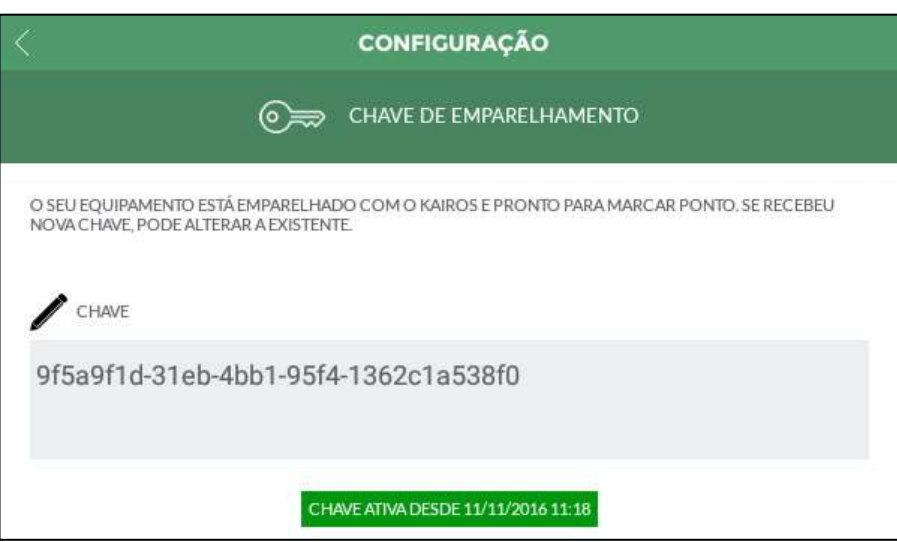

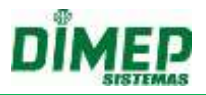

Depois de validada a chave o funcionário está habilitado a registrar o ponto.

Ao registrar o ponto o aplicativo pode retornar as seguintes mensagens para o funcionário.

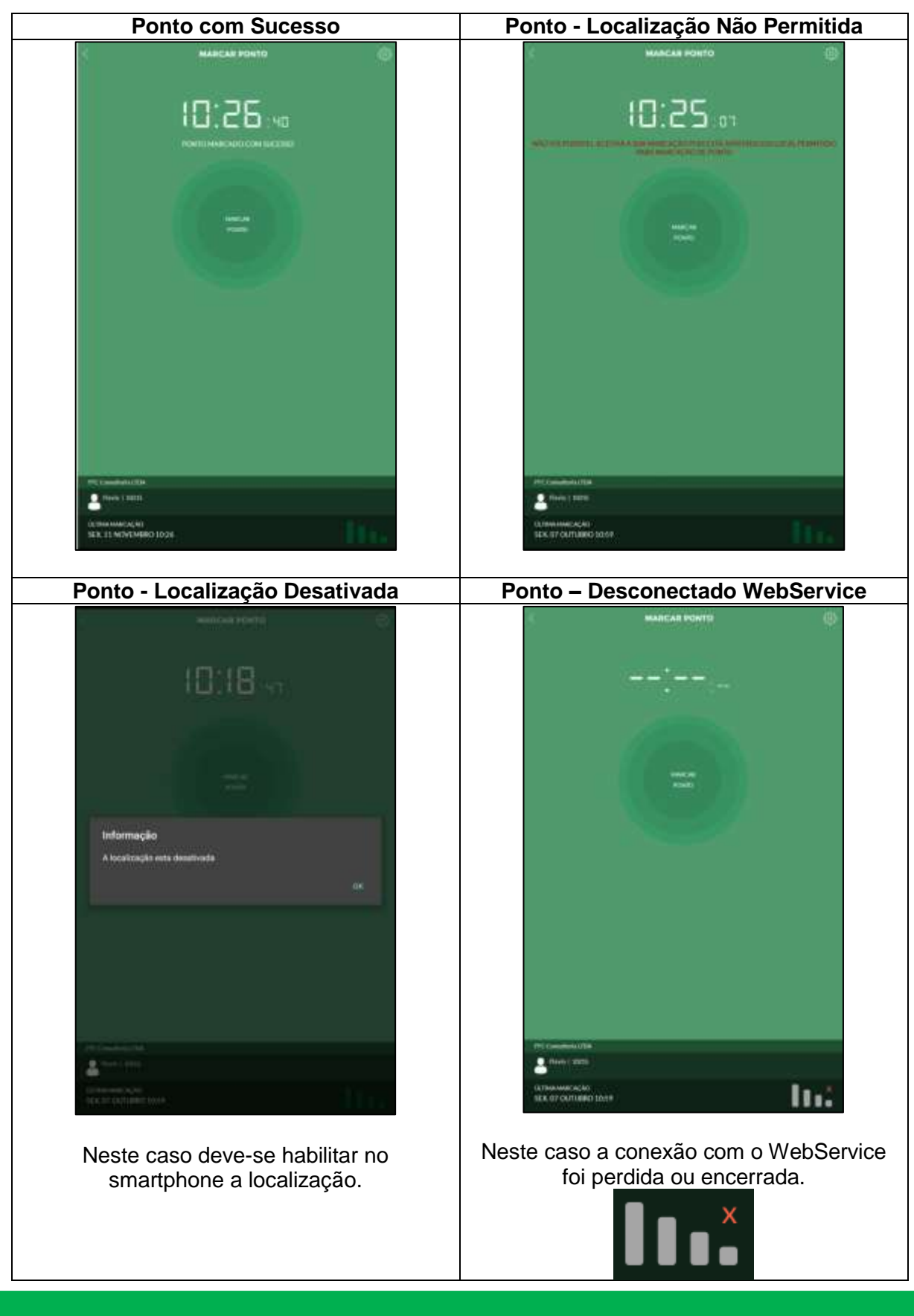

Suporte / Assistência Técnica: +55 (011) 3646-4000 Revisão: 01 Revisão: 01 Página: 16/36

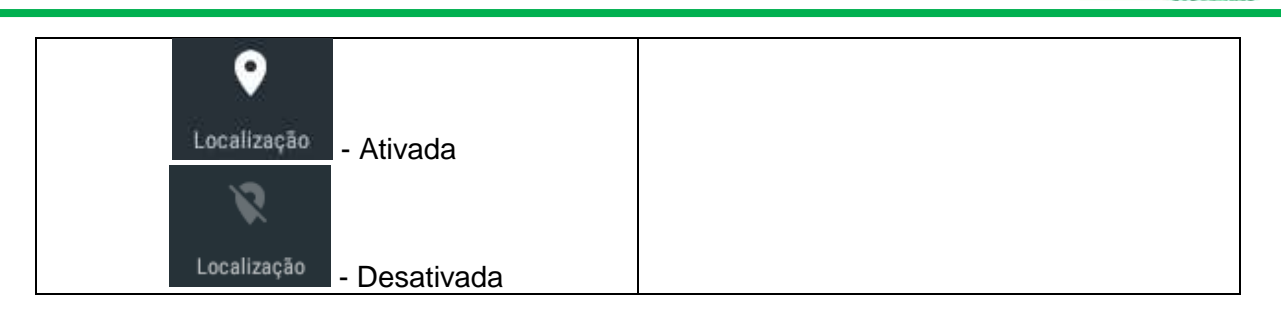

## <span id="page-16-0"></span>**7.7. Editar Ponto**

Foi adicionado à rotina **"Ponto"** mais uma legenda para que o usuário consiga identificar se a marcação de ponto foi realizada via Kairos Mobile.

**Clique em Pessoa – Ponto. Surge a tela abaixo:**

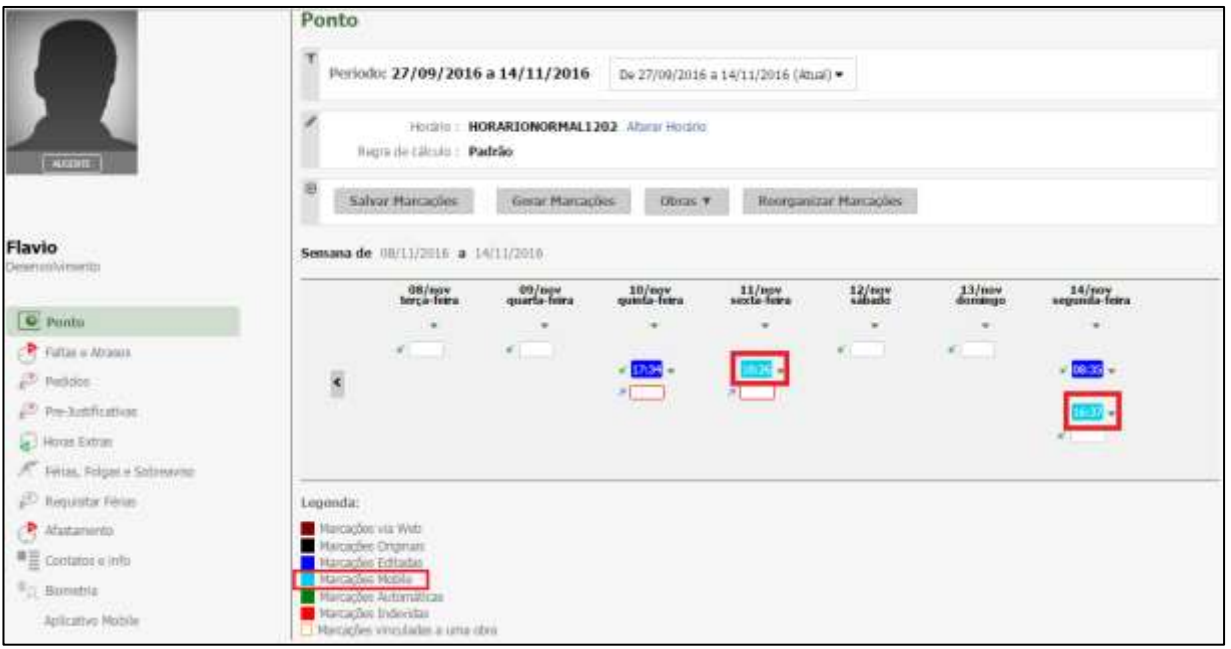

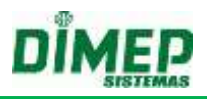

## <span id="page-17-0"></span>**8. Dashboard**

Exibe os alertas de atraso, hora extra, carga horária e limite de banco de horas, além de exibir o número de inconsistências e pedidos de aprovação pendentes para o gestor logado.

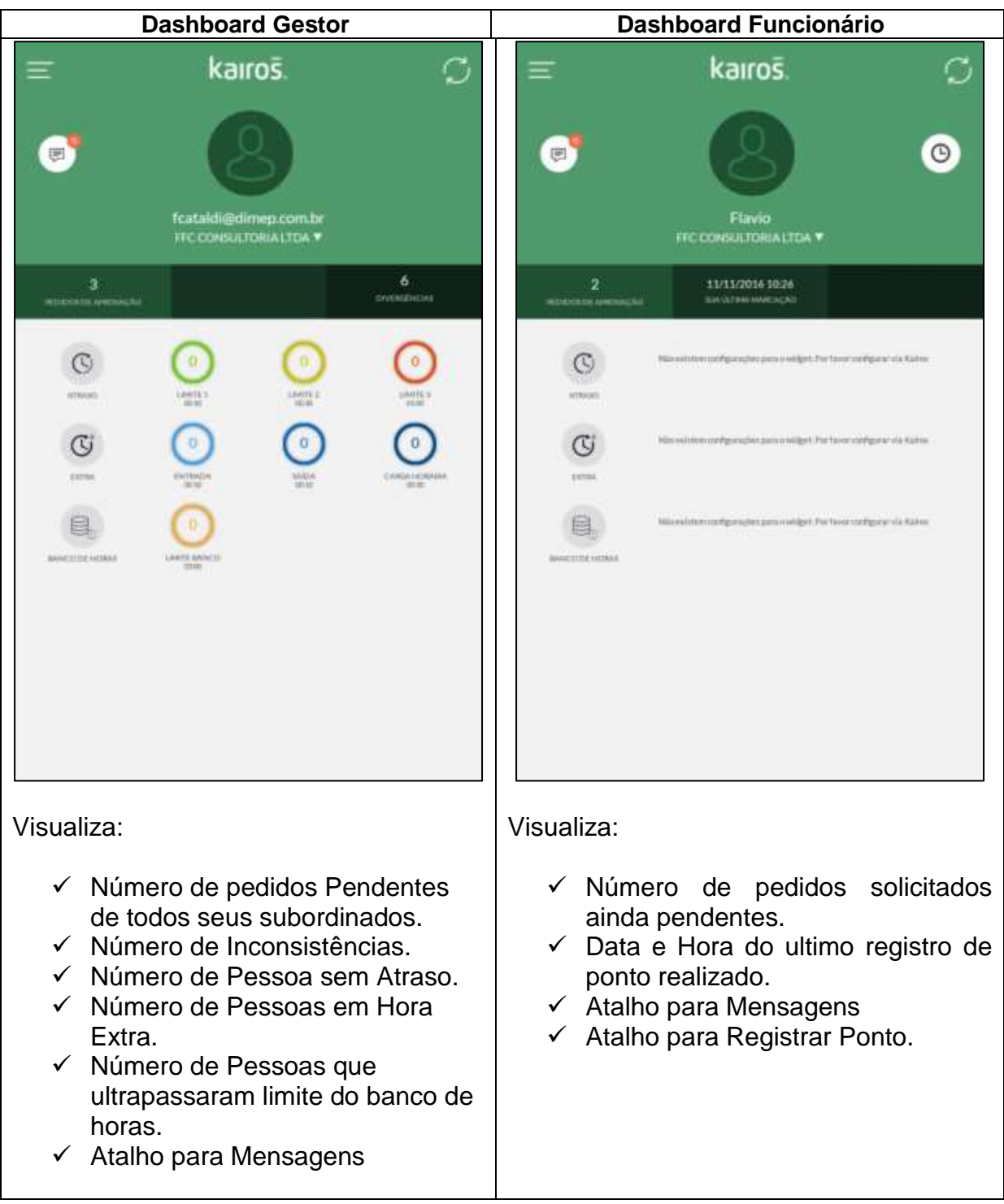

Em que:

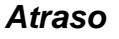

- **Limite 1** = exibe o número de pessoas com atraso, que foi configurado no alerta 1 no módulo extra (Widget).
- **Limite 2** = exibe o número de pessoas com atraso, que foi configurado no alerta 2 no módulo extra (Widget).
- **Limite 3** = exibe o número de pessoas com atraso, que foi configurado no alerta 3 no módulo extra (Widget).

#### *Extra*

- **Entrada** exibe o número de pessoas com horas extras na entrada antes do horário de trabalho, que foi configurado no alerta de Hora Extra na entrada no módulo extra (Widget).
- **Saída**  exibe o número de pessoas com horas extras na saída após o horário de trabalho, que foi configurado no alerta de Hora Extra na saída no módulo extra (Widget).
- **Carga Horária**  exibe o número de pessoas que exerceram a carga horária, ou seja, que trabalham 01:00 hora a mais do horário de trabalho, que foi configurado no alerta de carga horária no módulo extra (Widget).

### *Banco de Horas*

 **Limite Banco Horas –** exibe todos os funcionários que ultrapassaram o limite configurado para o banco de horas.

Ao tocar sobre o alerta, o Kairos Mobile exibe as pessoas e o respectivo horário que registram o ponto no dia, conforme a imagem abaixo:

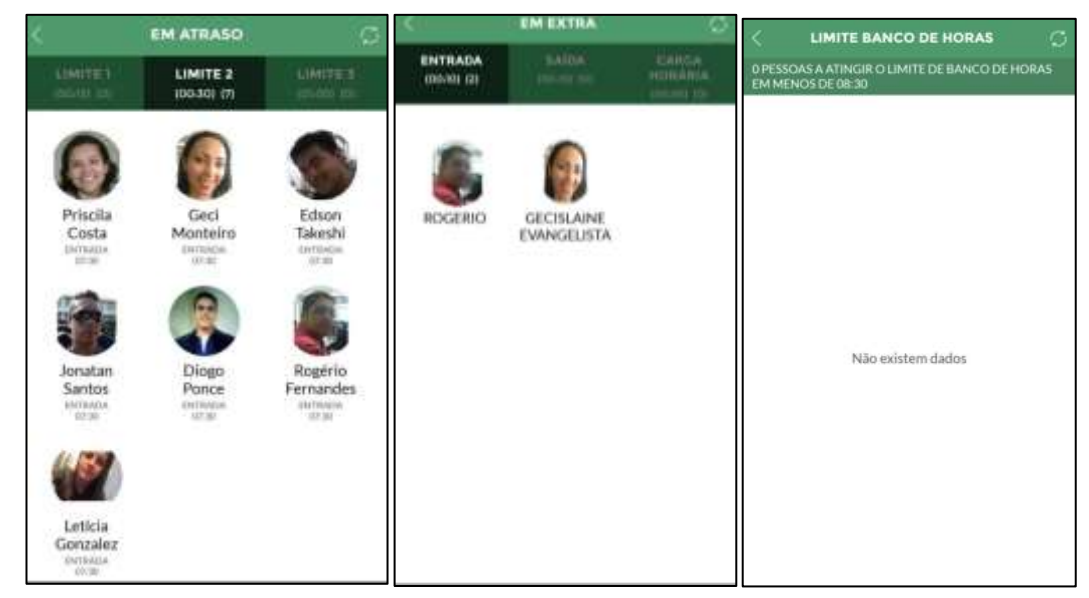

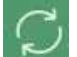

- ao tocar este link, será atualizada a tela.

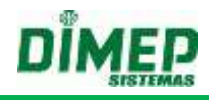

Clicando sob o funcionário desejado, é possível visualizar o tipo de ocorrência (atraso ou hora extra), o departamento ao qual ele pertence e as marcações do dia:

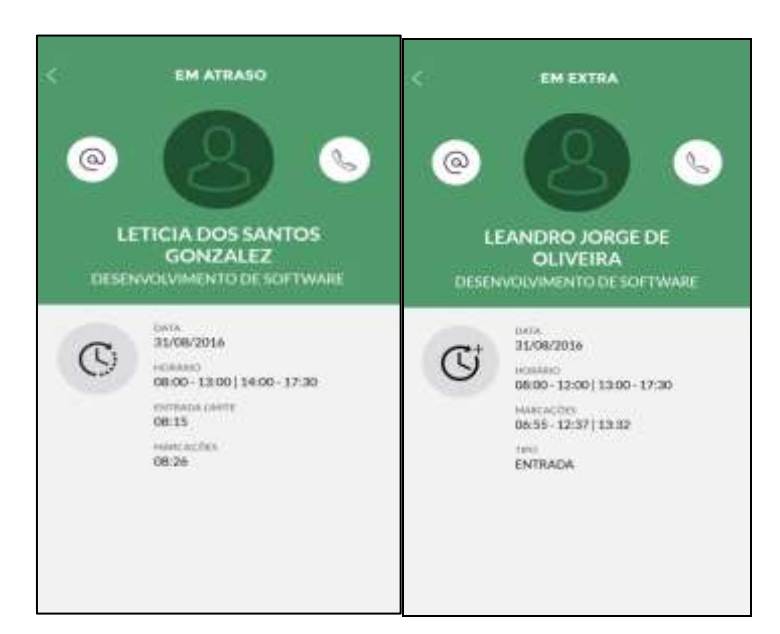

ര

**-** permite enviar um e-mail ao funcionário, utilizando o endereço de e-mail inserido no cadastro do funcionário.

- permite realizar uma ligação para o funcionário, utilizando o número de telefone inserido no cadastro do funcionário.

**Data –** data do registro

**Horário de Trabalho –** horário de trabalho configurado.

**Entrada Limite –** horário de entrada + tempo configurado no limite.

**Marcações –** horário do registro de ponto em atraso.

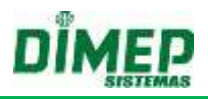

## <span id="page-20-0"></span>**9. Mensagens**

Exibe as mensagens que foram enviadas para o usuário Gestor ou Funcionário.

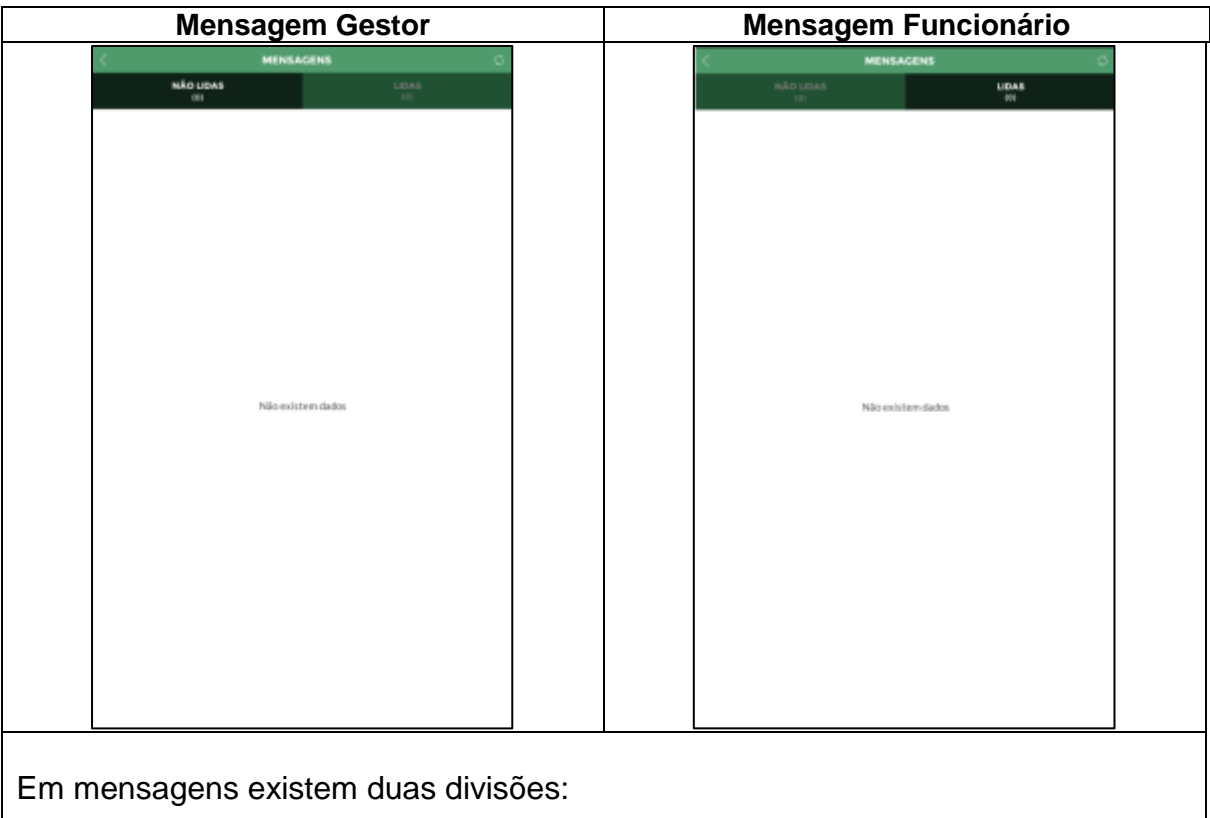

- $\checkmark$  Não lidas exibe o número e todas as mensagens não lidas enviadas ao usuário pela Dimep.
- $\checkmark$  Lidas exibe o número e todas as mensagens que já foram lidas enviadas ao usuário pela Dimep.

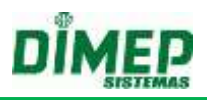

## <span id="page-21-0"></span>**10.Pedidos**

É possível o funcionário realizar os pedidos de férias, horas extras, esquecimento de marcação e justificativa de ausência. O gestor por sua vez, poderá aprovar ou rejeitas essas solicitações.

### **10.1. Marcações**

<span id="page-21-1"></span>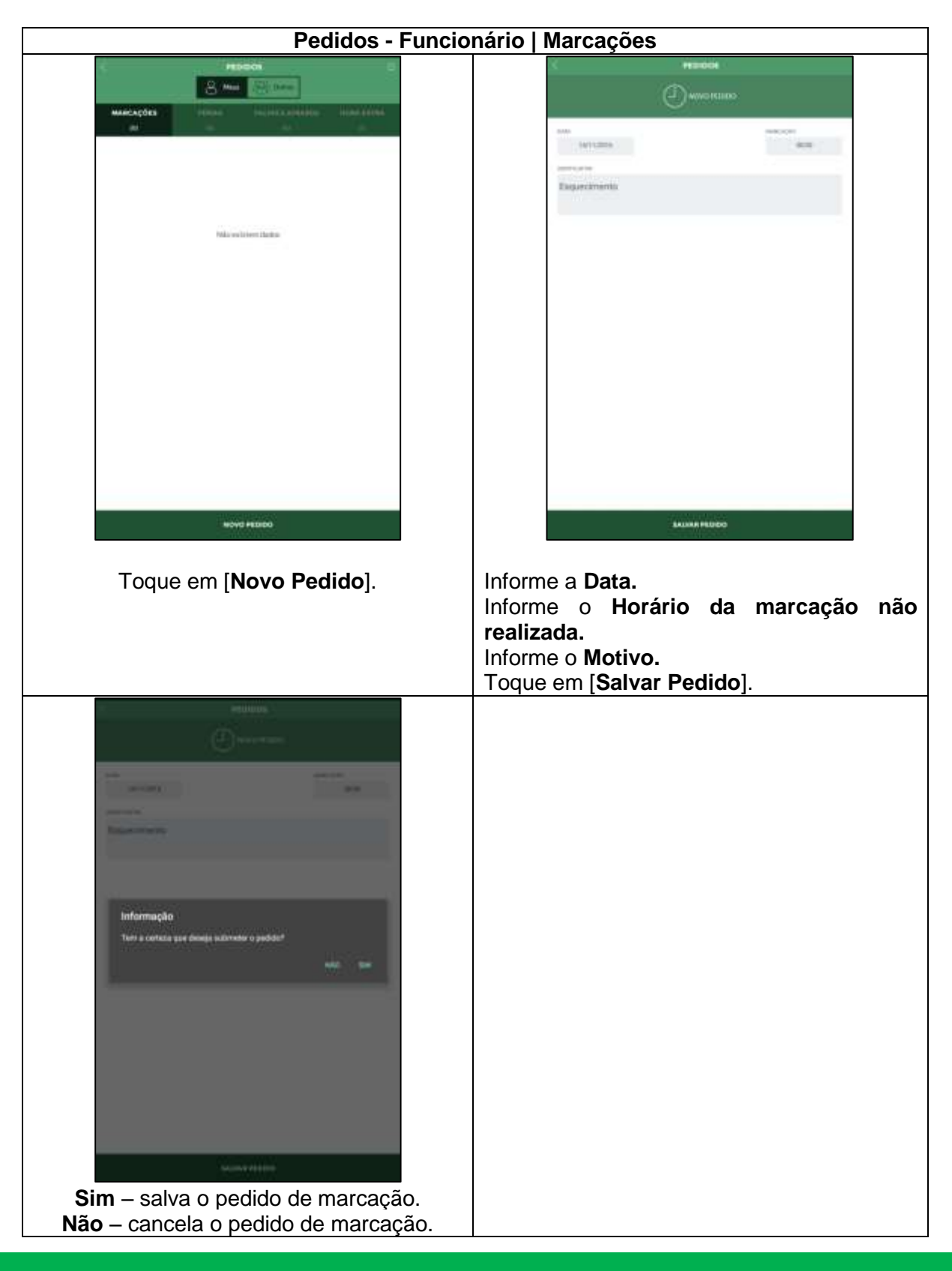

Suporte / Assistência Técnica: +55 (011) 3646-4000 Revisão: 01 Página: 22/36

# **Kairos Mobile**

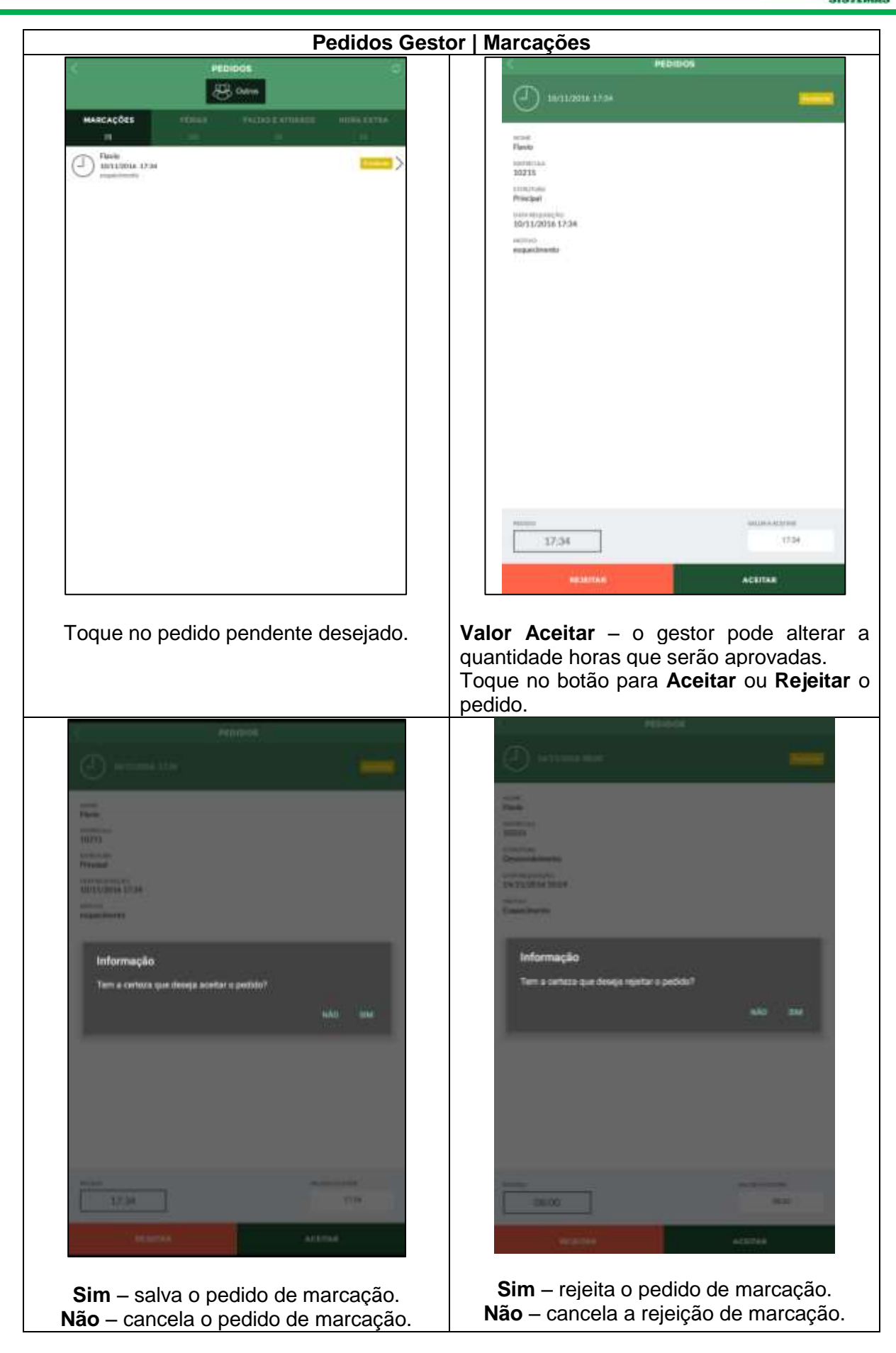

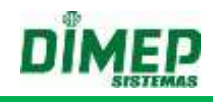

#### <span id="page-23-0"></span>**10.2. Férias**

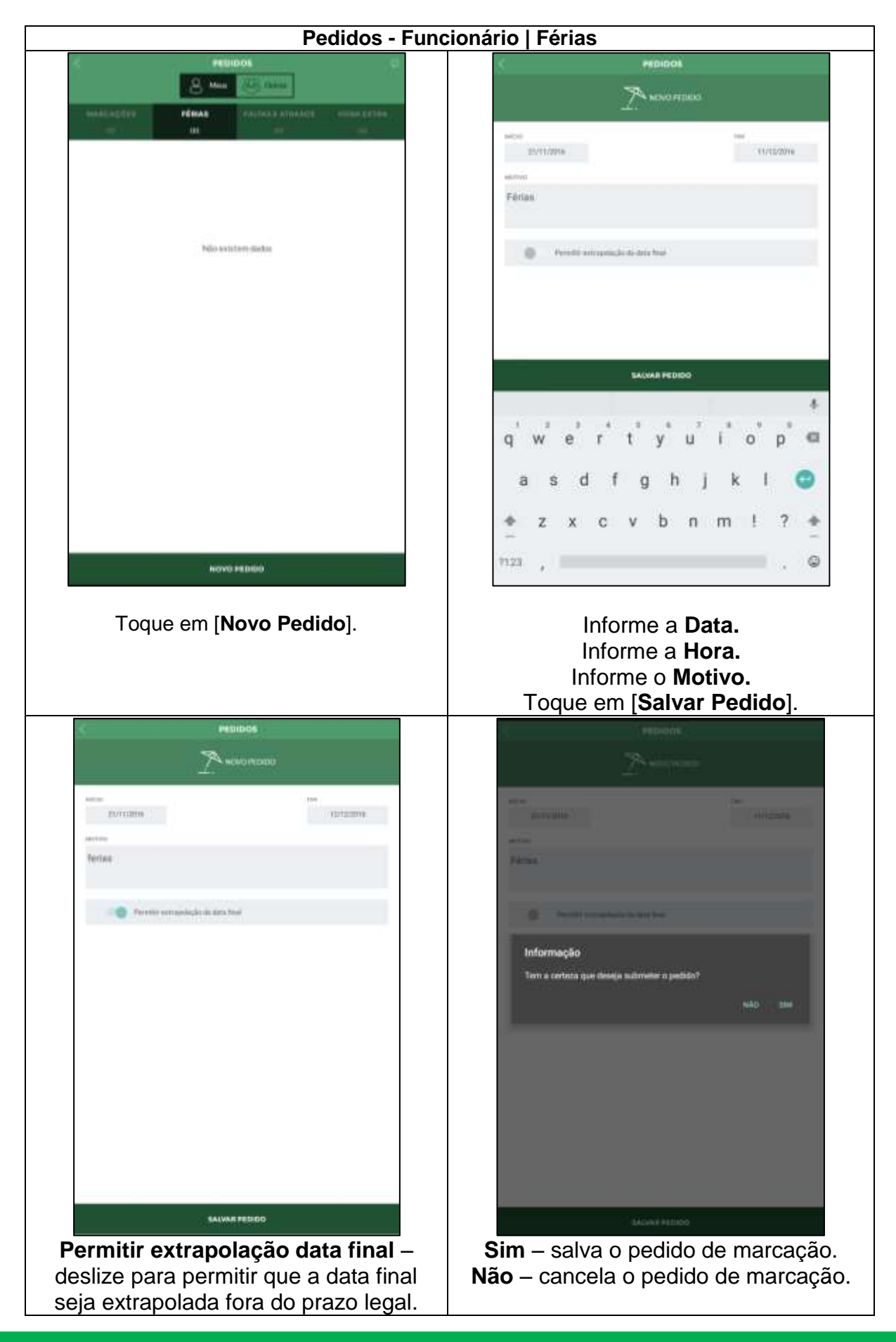

Suporte / Assistência Técnica: +55 (011) 3646-4000 Revisão: 01 Página: 24/36

# **Kairos Mobile**

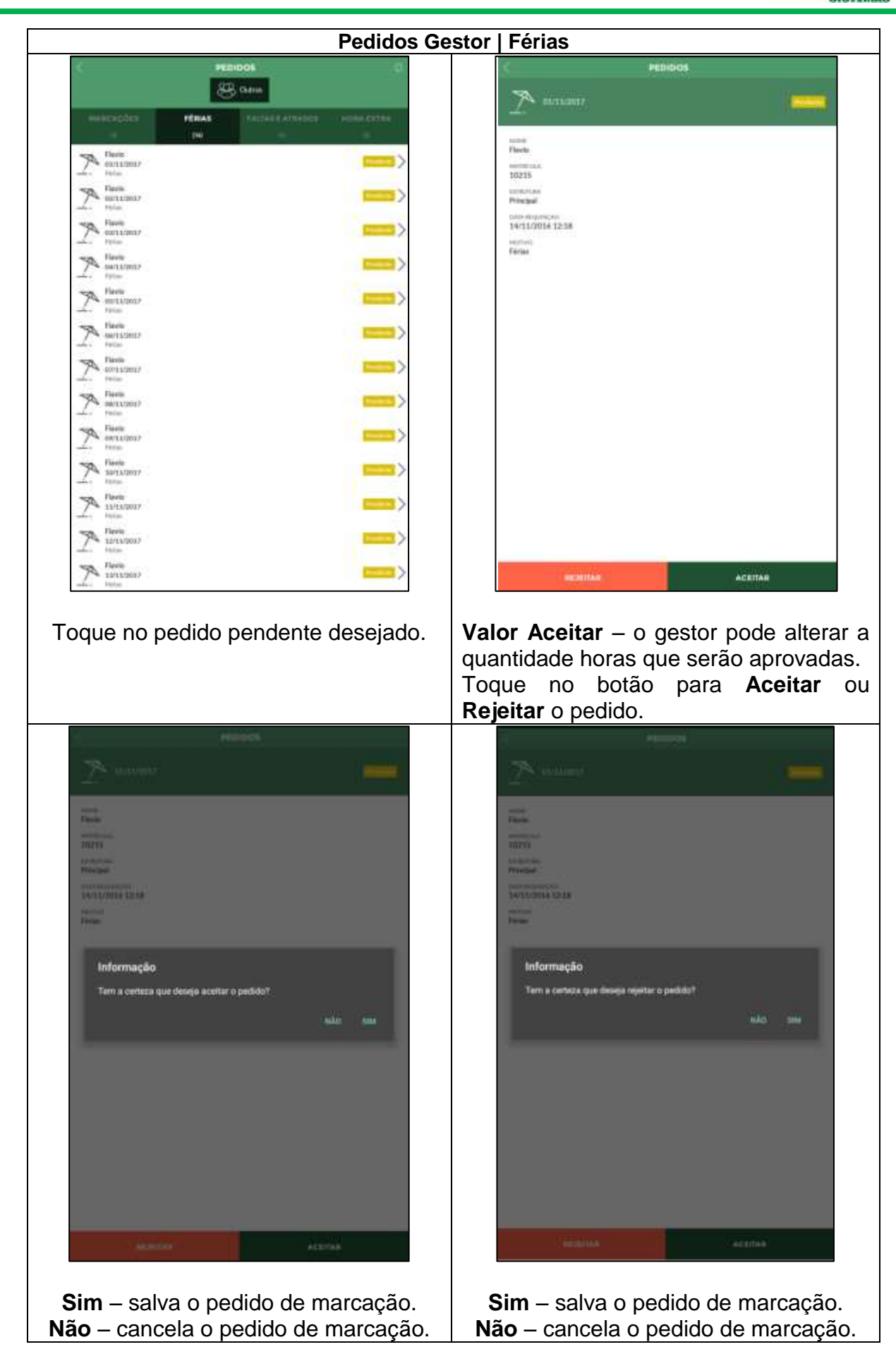

Suporte / Assistência Técnica: +55 (011) 3646-4000 Revisão: 01 Revisão: 01 Página: 25/36

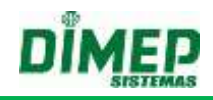

#### <span id="page-25-0"></span>**10.3. Faltas e Atrasos**

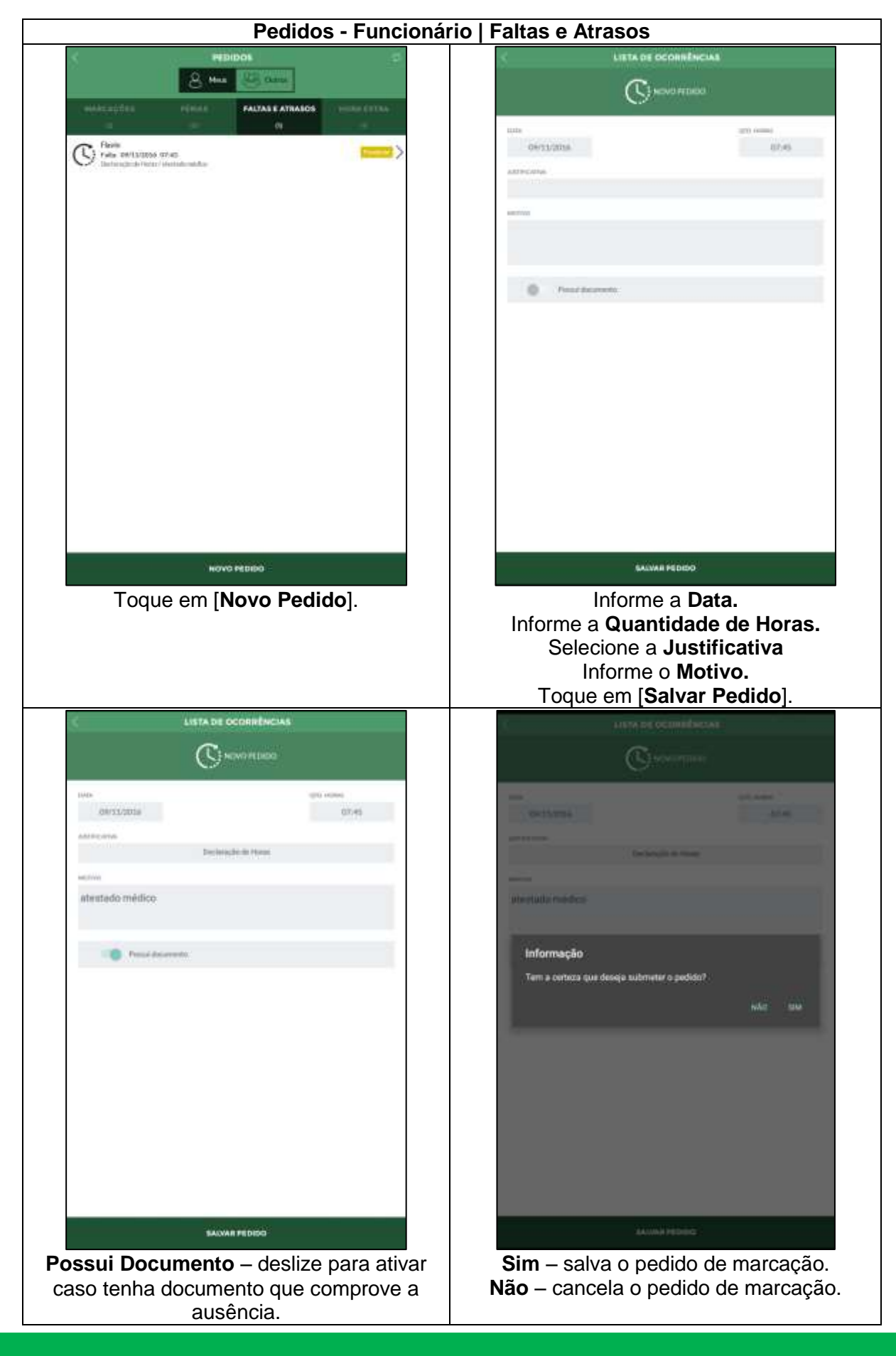

# **Kairos Mobile**

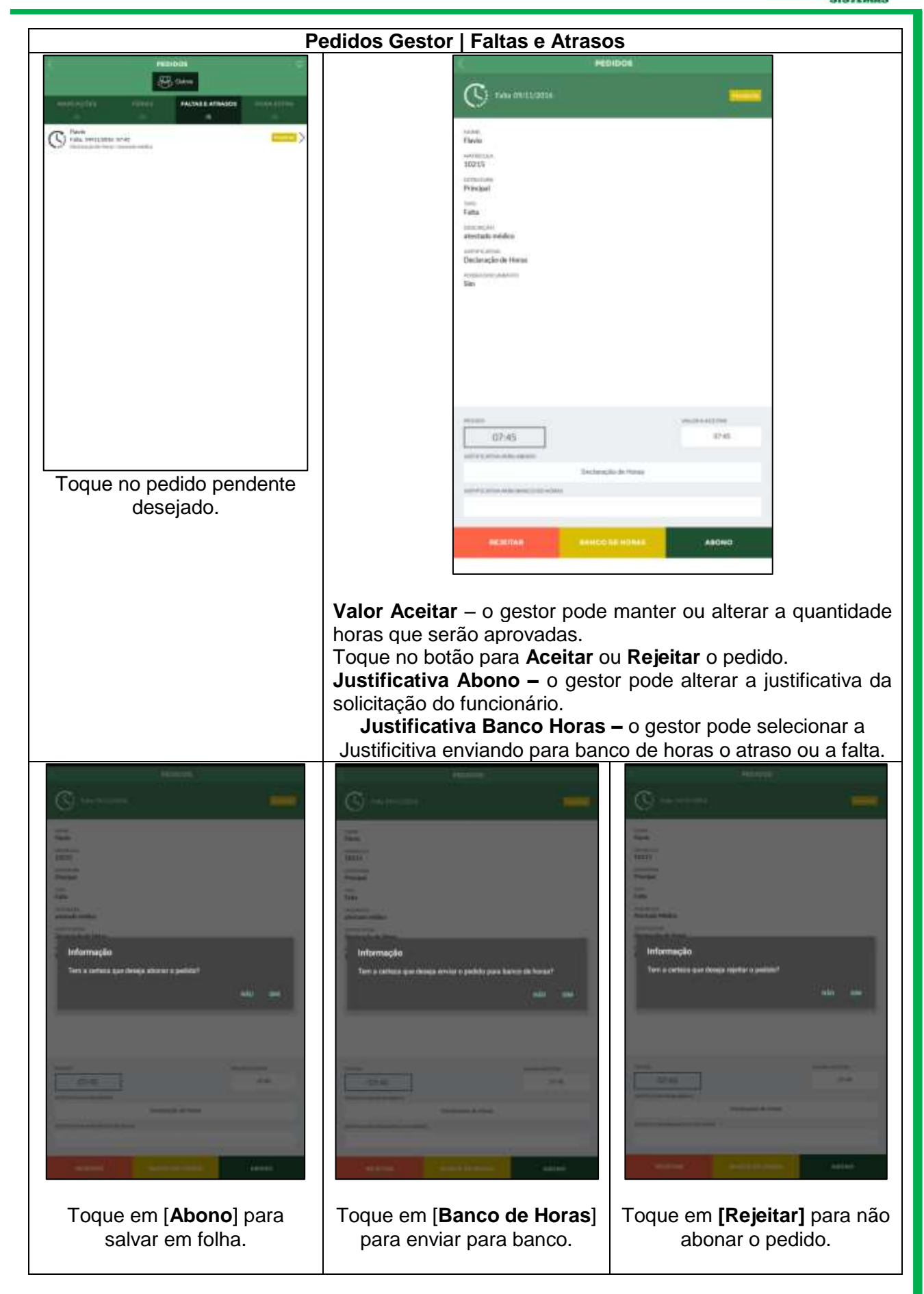

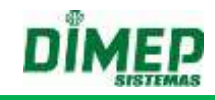

### **10.4. Horas Extras**

<span id="page-27-0"></span>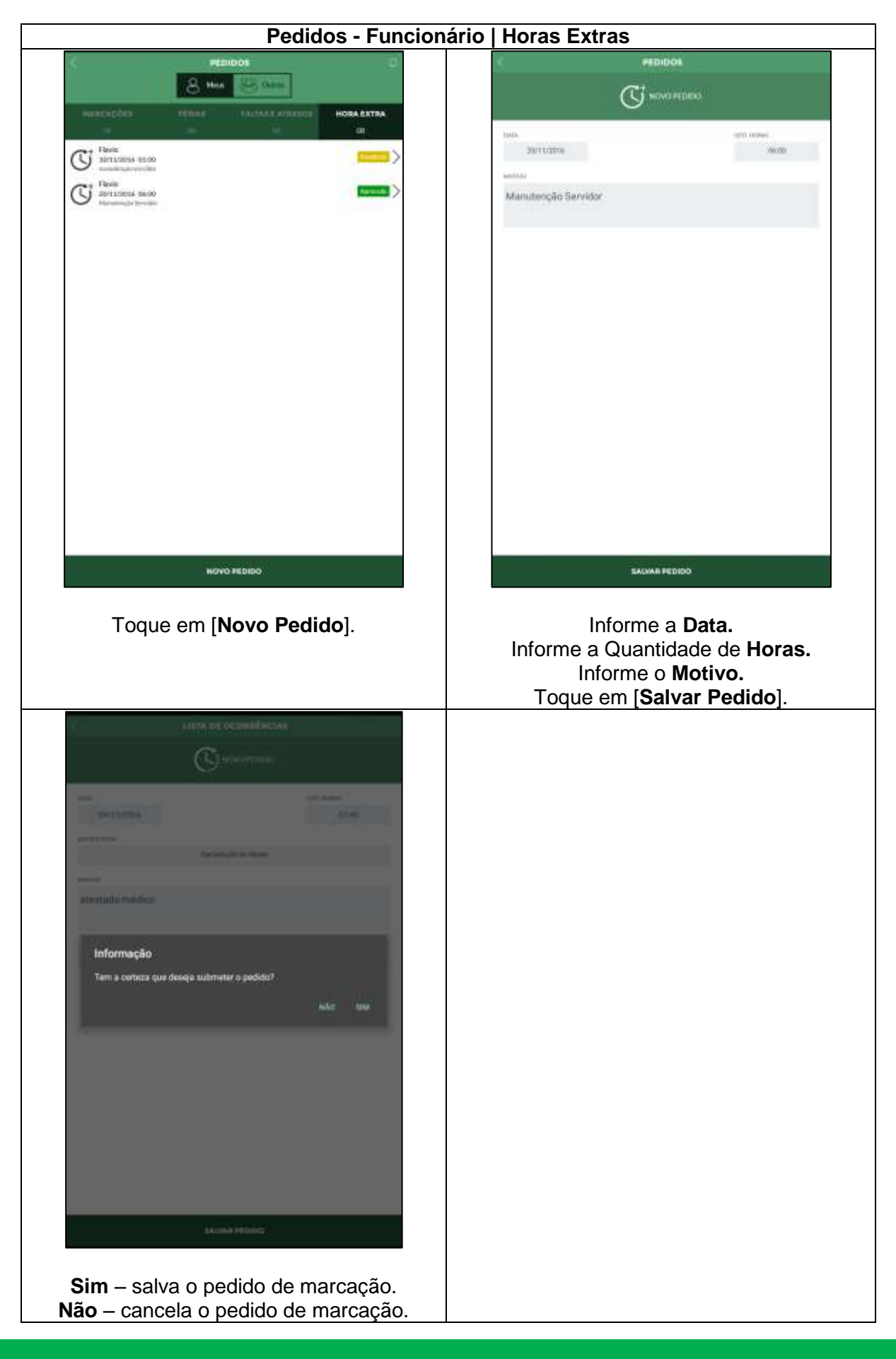

# **Kairos Mobile**

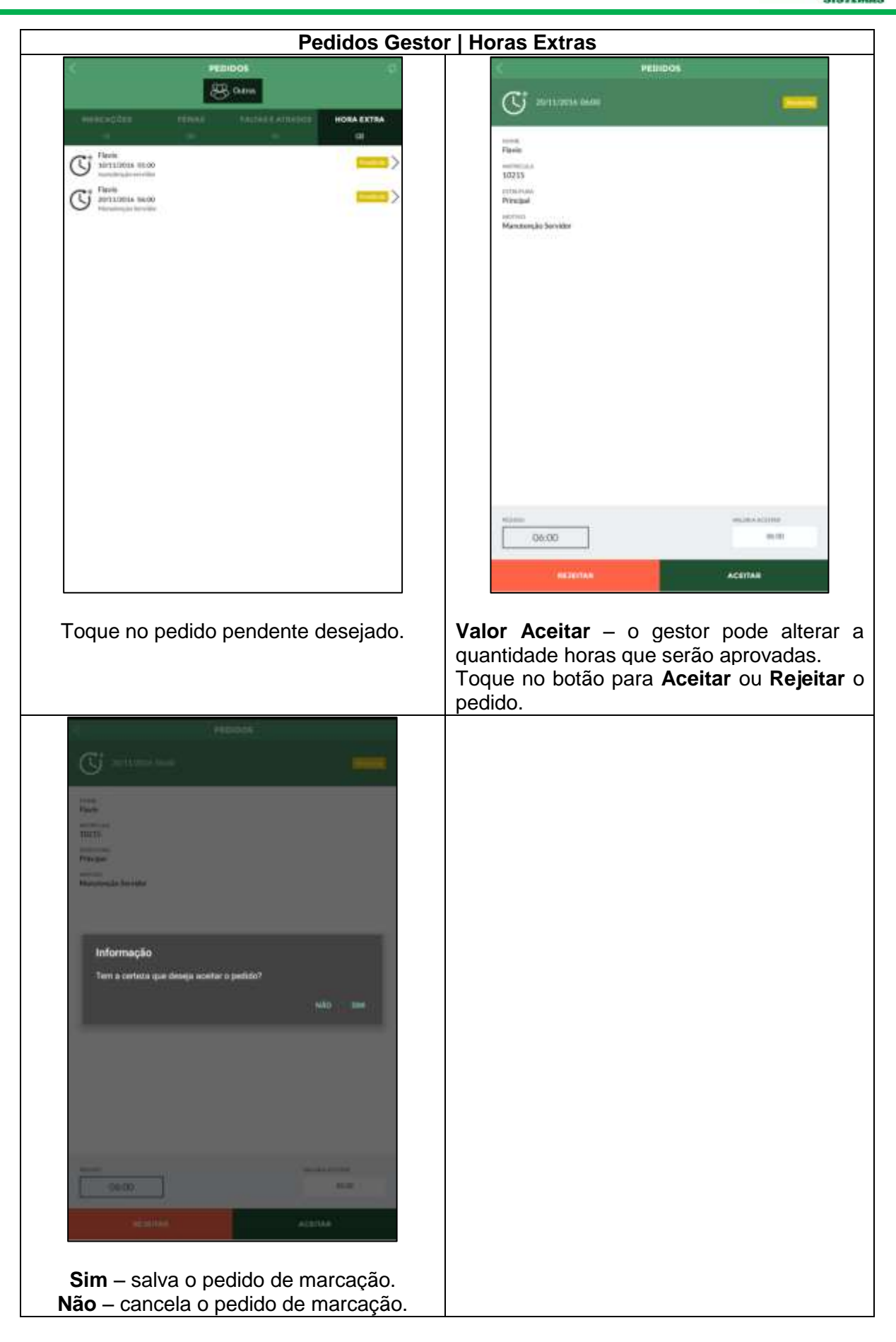

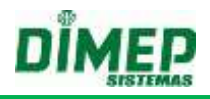

## <span id="page-29-0"></span>**11.Divergência**

Ao usuário com perfil gestor será exibido o número de inconsistências e marcações incomuns do período aberto do Kairos. Tocando no link **Divergências** e serão exibidas todas as divergências. Ao tocar sobre a divergência irá exibir a foto e o nome da pessoa com a data da divergência.

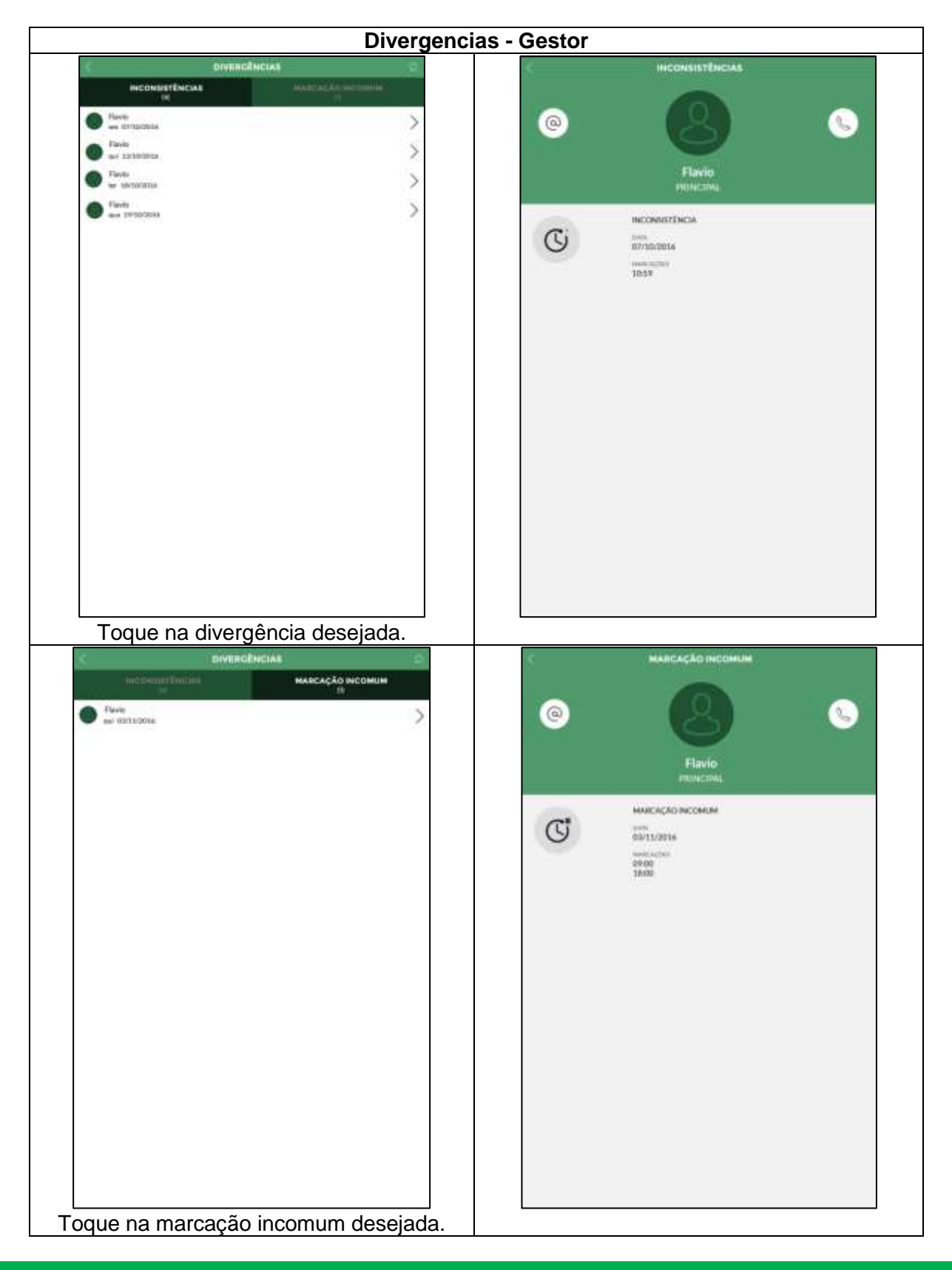

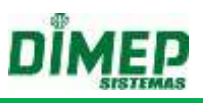

## <span id="page-30-0"></span>**12.Em atraso**

O Kairos Mobile exibe todas as ocorrências de atraso divididas em *Limite 1, Limite 2* e *Limite 3* conforme a imagem abaixo:

**OBS: (Alertas 1, 2 e 3) configurados no modulo extra Widget.**

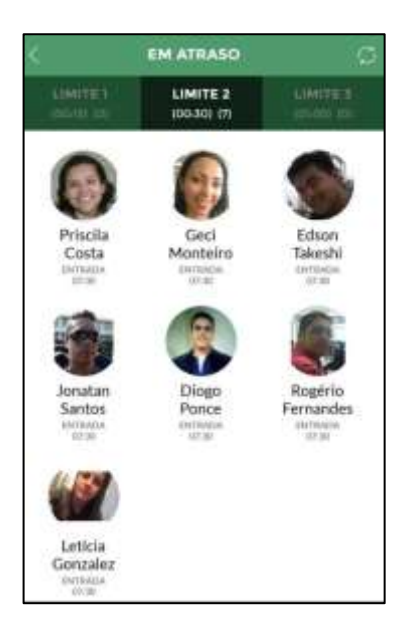

- ao tocar este link, será atualizada a tela.

Clicando sob o funcionário desejado, é possível visualizá-lo individualmente:

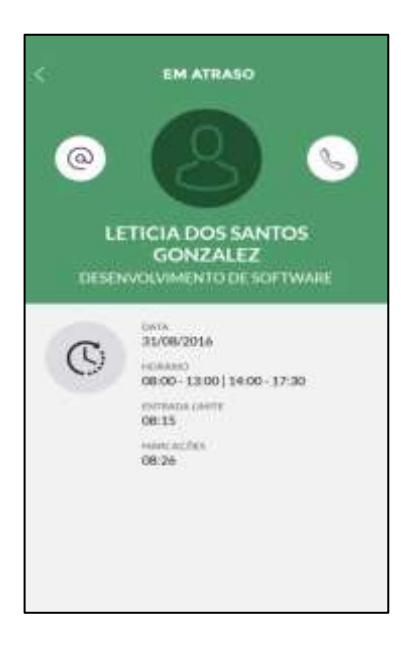

**-** permite enviar um e-mail ao funcionário, utilizando o endereço de e-mail inserido no cadastro do funcionário.

- permite realizar uma ligação para o funcionário, utilizando o número de telefone inserido no cadastro do funcionário.

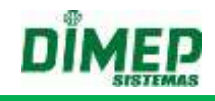

**Data –** data do registro **Horário de Trabalho –** horário de trabalho configurado. **Entrada Limite –** horário de entrada + tempo configurado no limite **Marcações –** horário do registro de ponto em atraso.

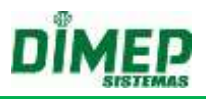

## <span id="page-32-0"></span>**13.Em extra**

O Kairos Mobile exibe todas as ocorrências de horas extras divididas em Entrada, Saída e Carga Horária.

**OBS: (Entrada, Saída e Carga Horária.) configurados no modulo extra Widget.** 

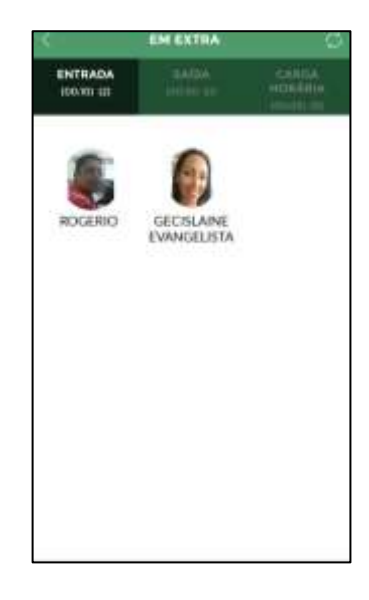

- ao tocar este link, será atualizada a tela.

Clicando sob o funcionário desejado, é possível visualizá-lo individualmente:

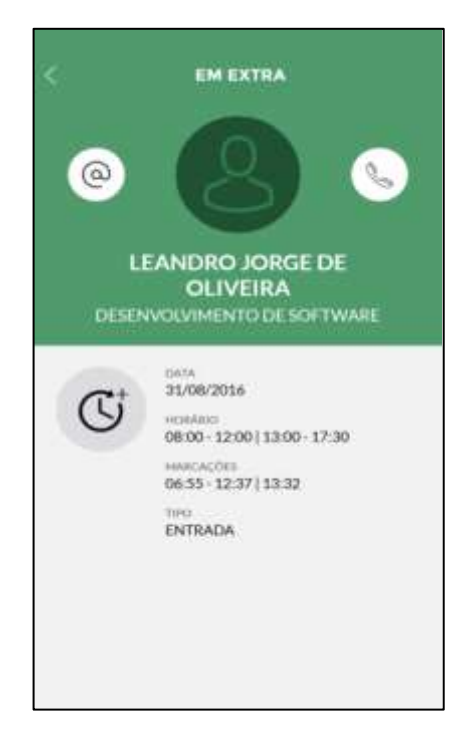

**-** permite enviar um e-mail ao funcionário, utilizando o endereço de e-mail inserido no cadastro do funcionário.

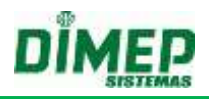

- permite realizar uma ligação para o funcionário, utilizando o número de telefone inserido no cadastro do funcionário.

#### **Data –** data do registro

**Horário de Trabalho –** horário de trabalho configurado. **Entrada Limite –** horário de entrada + tempo configurado no limite **Marcações –** horário do registro de ponto.

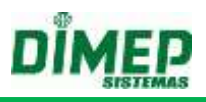

## <span id="page-34-0"></span>**14.Limite Banco de Dados**

Exibe todos os funcionários que ultrapassaram o limite configurado para o banco de horas.

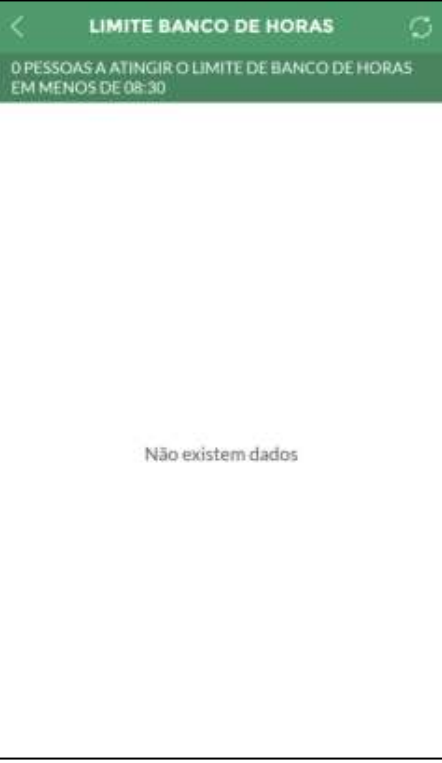

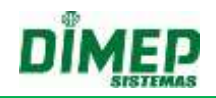

#### **Revisão – 01 – Março de 2018**

**Dimas de Melo Pimenta Sistemas de Ponto e Acesso Ltda Av. Mofarrej, 840 - CEP 05311-000 - São Paulo - SP - BRASIL Fone: 55 11 3646-4000 www.dimep.com.br / dimep@dimep.com.br**

**Manual produzido por: Dimas de Melo Pimenta - Sistemas de Ponto e Acesso Ltda Imagens meramente ilustrativas.**

**As especificações aqui mencionadas têm caráter informativo e podem sofre alterações sem aviso prévio.**

**É proibida a reprodução total ou parcial, por qualquer meio, do conteúdo deste manual sem a autorização prévia por escrito da Dimas de Melo Pimenta - Sistemas de Ponto e Acesso Ltda. Todos os direitos reservados a Dimas de Melo Pimenta - Sistemas de Ponto e Acesso Ltda.**